️[景観・環境まちづくり体験会](#page-1-0)

[概要](#page-1-1)

[背景](#page-1-2)

3[目的](#page-1-3)

[Re:Earth](#page-2-0)とは

Re:Earth[でできること](#page-2-1)

1. [データのマッピングとビジュアライゼーション](#page-2-2)

2. [プランニング・分析・シミュレーション](#page-3-0)

3. [ストーリーテリング機能\(物語を伝える\)](#page-4-0)

4. [共有と公開](#page-5-0)

5. [機能の拡張性\(プラグイン\)](#page-6-0)

[PLATEAU](#page-6-1)とは

Re:Earth[で行う事前準備](#page-8-0)

[カメラ初期位置設定](#page-8-1)

[注意事項](#page-9-0)

️[まちなかの暑いエリアマップを作製してみよう](#page-10-0)

1. 熊谷市3D[都市モデル](#page-10-1) (PLATEAU)

2. [クールシェアスポットリスト](#page-11-0)

3. [風・温熱環境シミュレーションデータ](#page-12-0)

1. 熊谷市3D都市モデル(PLATEAU)[のインポート](#page-13-0)

[【地形の設定】](#page-16-0)

2. [クールシェアスポットリストのインポート](#page-17-0)

3. [風・温熱環境シミュレーションデータのインポート](#page-22-0)

[日照シミュレーションをしてみよう](#page-24-0)

[プラグインのインストール](#page-24-1)

[Time Simulator](#page-26-0)プラグイン

3D[モデルを配置して景観を作ってみよう](#page-29-0)

[使用する](#page-29-1)3Dモデル

3D[モデル配置プラグイン](#page-30-0)

配置した3D[モデルのエクスポート](#page-34-0)/インポート

▲?[作製した景観を実際の景観と比べてみよう](#page-37-0)

[Street View](#page-37-1)プラグイン

●[まちづくりに活用できそうなプラグイン](#page-40-0)

[ストリートビューと照らし合わせる【](#page-41-0)Street View Plugin】

3D[モデル配置プラグイン](#page-42-0)

[日照のシミュレーション【](#page-43-0)Time Simulator Plugin】

歩行者目線で Re:Earth上を歩ける【[Pedestrian Plugin](#page-44-0)】

[アンケート](#page-45-0)

# <span id="page-1-0"></span>️景観・環境まちづくり体験会

<span id="page-1-1"></span>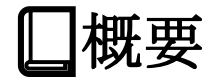

## <span id="page-1-2"></span>背景

熊谷市は現在、「スマートシティ」の取組として3D都市モデルの利活用を促進するため、官民 で連携可能なWebGISプラットフォームを整備し、市民の皆様のデータ活用まちづくりへの参画 を促進する取組を進めています。

今までに基礎講座や、データ活用の体験会を通して、WebGISプラットフォームの基本的な操作 や活用可能なデータについての学習機会を市民の皆様に提供してきました。

# <span id="page-1-3"></span>目的

ノーコードで扱えるデジタルツインプラットフォーム「Re:Earth」とそのプラグインを用い て、今回の体験会では以下の内容を扱います。

- プラグインのインストール / 設定 / 活用
- 地理データ(3Dtiles, CZML, CSVファイル)のインポート
- 3Dモデルの配置による景観のシミュレーション
- デジタル地図の公開

風・温熱環境シミュレーションデータを地図上に重ねることで、暑さデータを活用したまちづ くりにつながる地図の作製を体験していただきます。

# <span id="page-2-0"></span>Re:Earthとは

エンジニアでない人でもノーコードで扱える、PLATEAUデータに対応したオープンソースのW ebGISプラットフォームです。デジタルな地球儀上に情報をマッピングし、Web上へ公開する ことができます。プログラミングなしで、誰でも簡単に作成することができます。

## <span id="page-2-1"></span>Re:Earthでできること

## <span id="page-2-2"></span>**1.** データのマッピングとビジュアライゼーション

地図タイルを変更することで、デジタルアースのスタイルカスタマイズが可能で す。デジタルアース上のマーカーは、色や形・画像など、様々なスタイルにカスタ マイズできます。既存のデータを簡単にインポートできます。エクセルやグーグル スプレッドシートのデータ(CSV形式)にも対応しています。

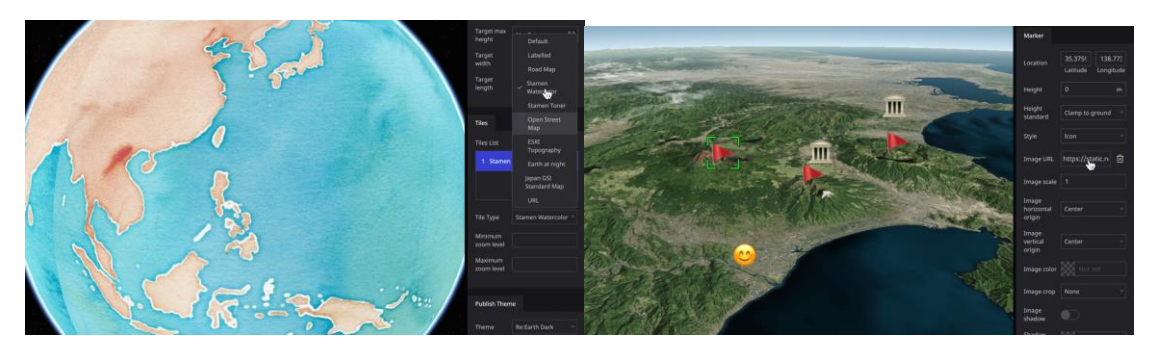

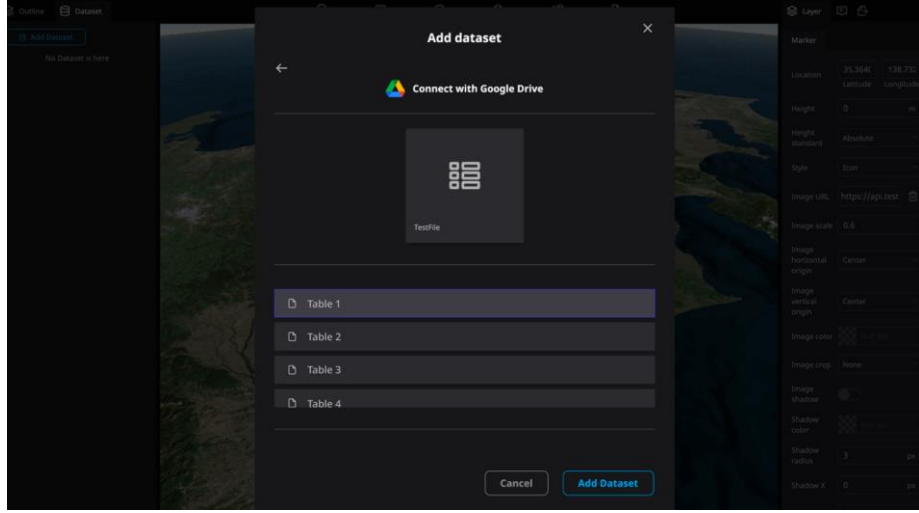

## <span id="page-3-0"></span>**2.** プランニング・分析・シミュレーション

地理情報システム(GIS)に準拠しているため、位置座標を持った情報や地図データ、 太陽光による影や霧などを表示できます。様々なGISデータを読み込み、使用できま す。現在、KML・Geojson・CZMLに対応しており、今後も様々な形式に対応予定で す。3Dタイルに対応しているため、PLATEAUなどのオープンデータ3D都市モデル等を 使い、建物や環境を表現できます。

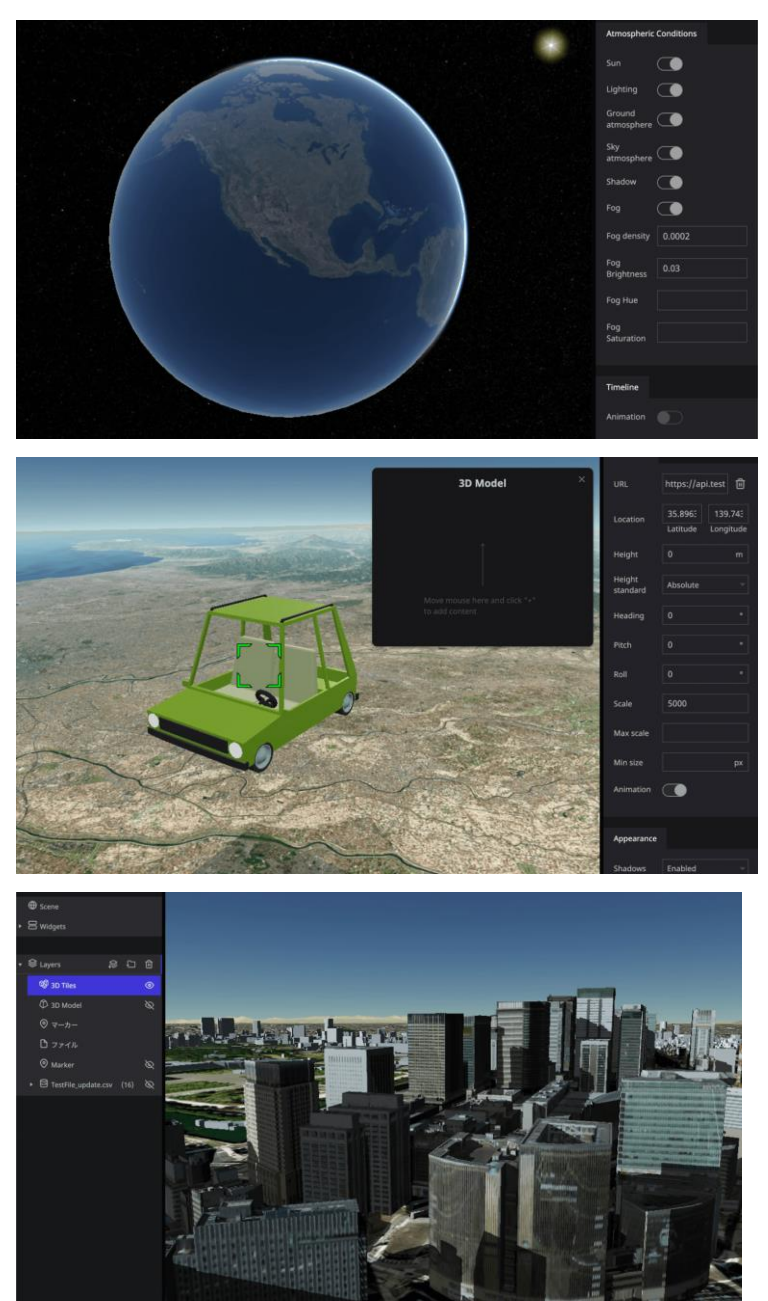

## <span id="page-4-0"></span>**3.** ストーリーテリング機能(物語を伝える)

マッピングしたデータに閲覧順を持たせる、Re:Earthの独自機能「ストーリーテリ ング」により、閲覧者は物語を読むようにデータを体験することが可能です。テキ スト・写真・動画・3Dモデルなど様々なメディアを扱うことができるため、没入感 のある体験を作成できます。地形・星空・大気・地図タイルデータなど、デジタル アースを自由にカスタマイズできます。

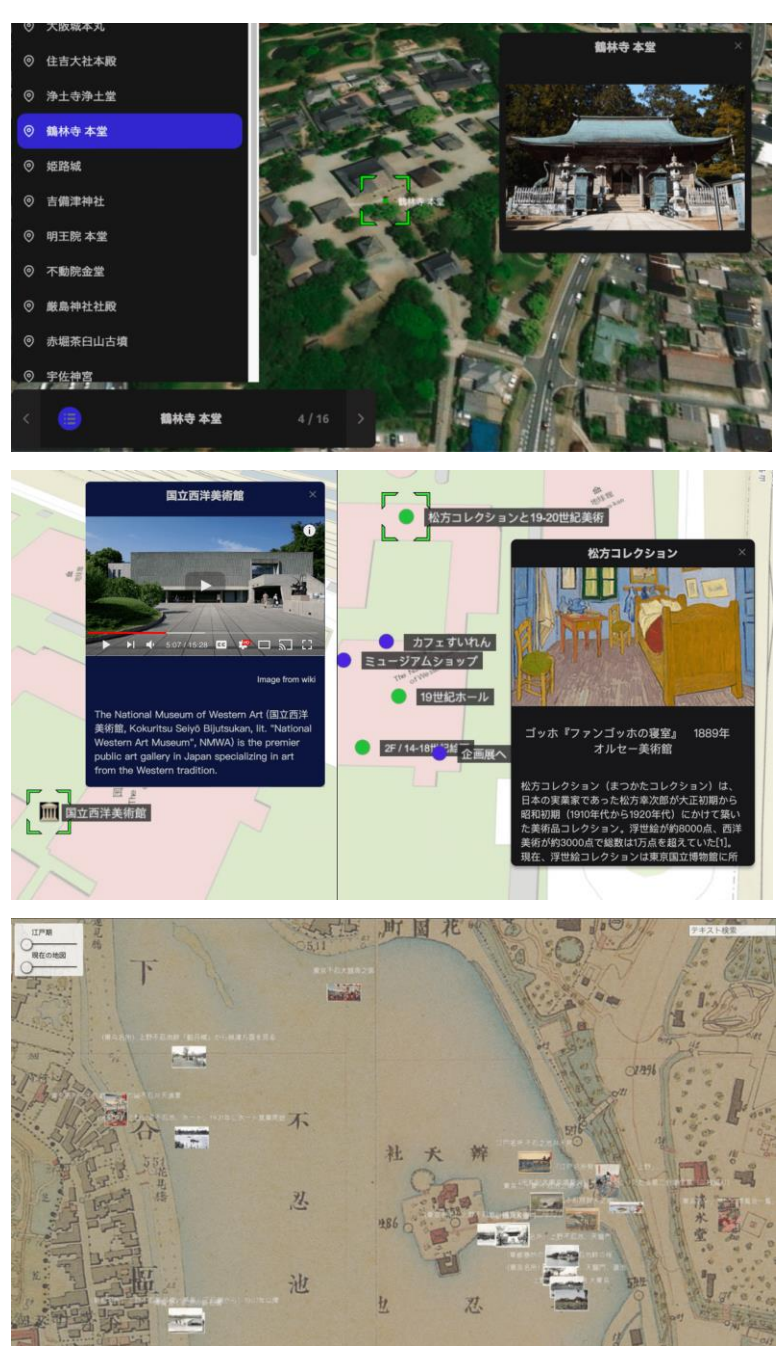

### <span id="page-5-0"></span>**4.** 共有と公開

ワークスペースを使用することで、チームメンバーと簡単に共同作業を行うことが できます。作成したプロジェクトをウェブ上に公開すると、誰もがプロジェクトに アクセスし、閲覧できるようになります。公開したプロジェクトは、既存のwebペー ジ等に埋め込み表示させることも可能です。

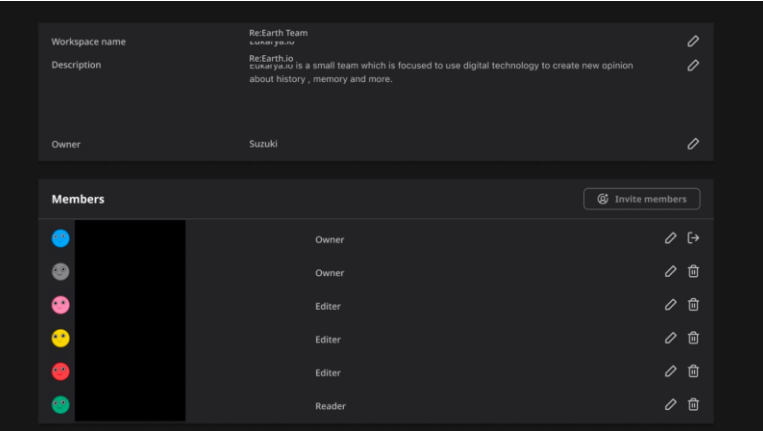

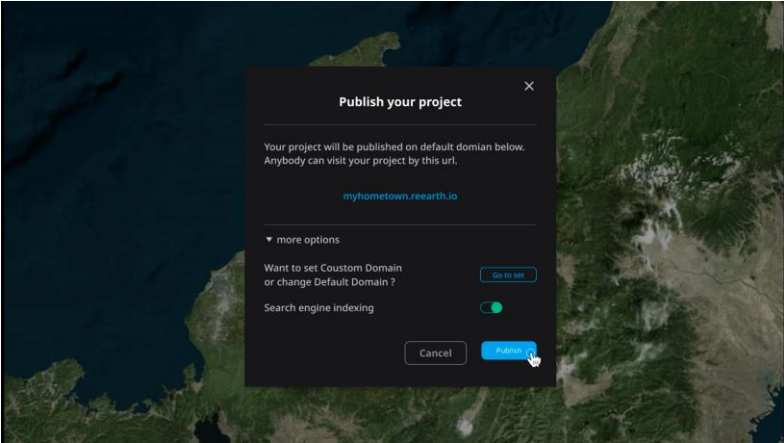

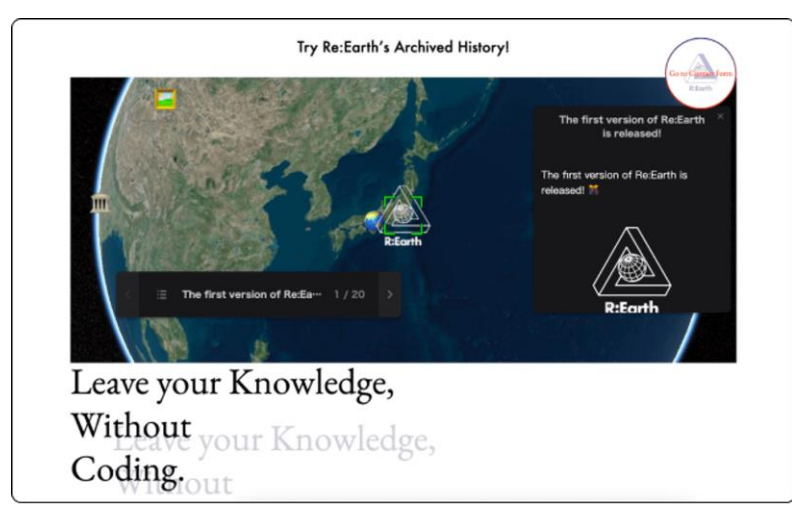

### <span id="page-6-0"></span>**5.** 機能の拡張性(プラグイン)

Re:Earthはプラグインシステムを持っています。プラグインシステムは、Re:Earth の機能を、可能な限り簡単かつ安全に拡張開発できるよう設計されています。独自 のウィジェット(プラグイン)を開発することで、Re:Earthをより使いやすく拡張す ることができます。プラグインをアップロードしたり、第三者が開発したプラグイ ンをインストールするmarketplaceもございます。

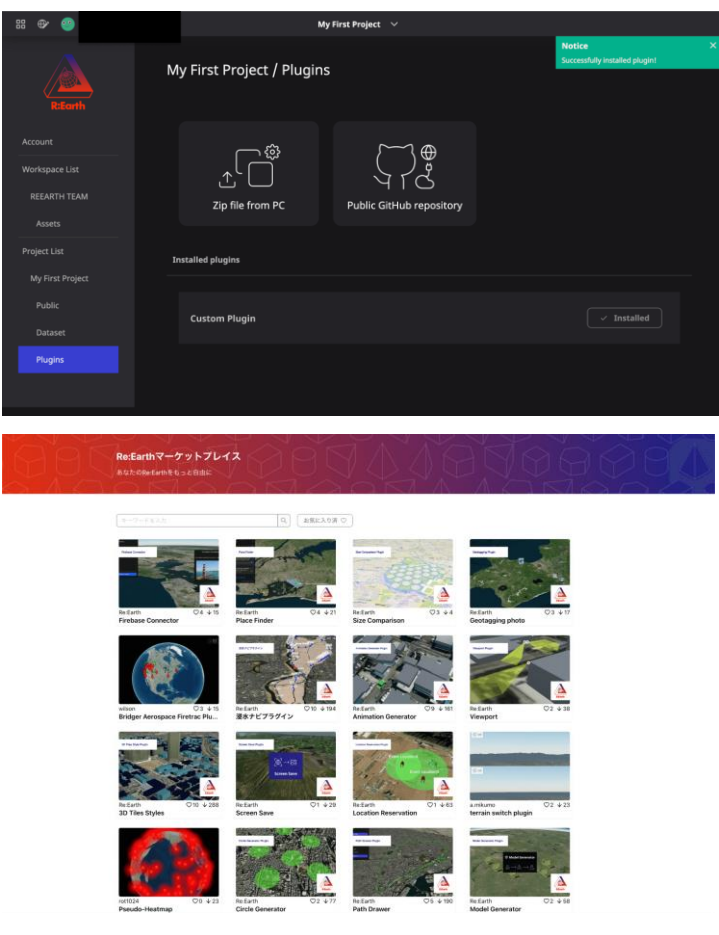

# <span id="page-6-1"></span>PLATEAUとは

<https://plateauview.mlit.go.jp/>

国土交通省が主導する3D都市モデルプロジェクトProject PLATEAU 全国の3D都市モデルの整備·活用·オープンデータ化を目指すプロジェクト。都市活動のプラ ットフォームデータとして3D 都市モデルを整備することで、様々な領域でユースケースの 開発をしています。

その可視化プラットフォームとして、Re:Earthが採用されています。オープンソースの民官 連携強化への親和性、ノーコードによる運用の簡易性と非依存性が評価されました。

PLATEAUについて詳しくは[、公式サイトを](https://www.mlit.go.jp/plateau/)ご覧ください。

2021年度末の時点でProject PLATEAUがG[空間情報センターに](https://www.geospatial.jp/ckan/dataset/plateau)おいて公開している56都市の3D Tilesデータを利用可能です。 配信URL一覧の取得方法[はこちらを](https://github.com/Project-PLATEAU/plateau-streaming-tutorial/blob/main/README.md)参照してください。

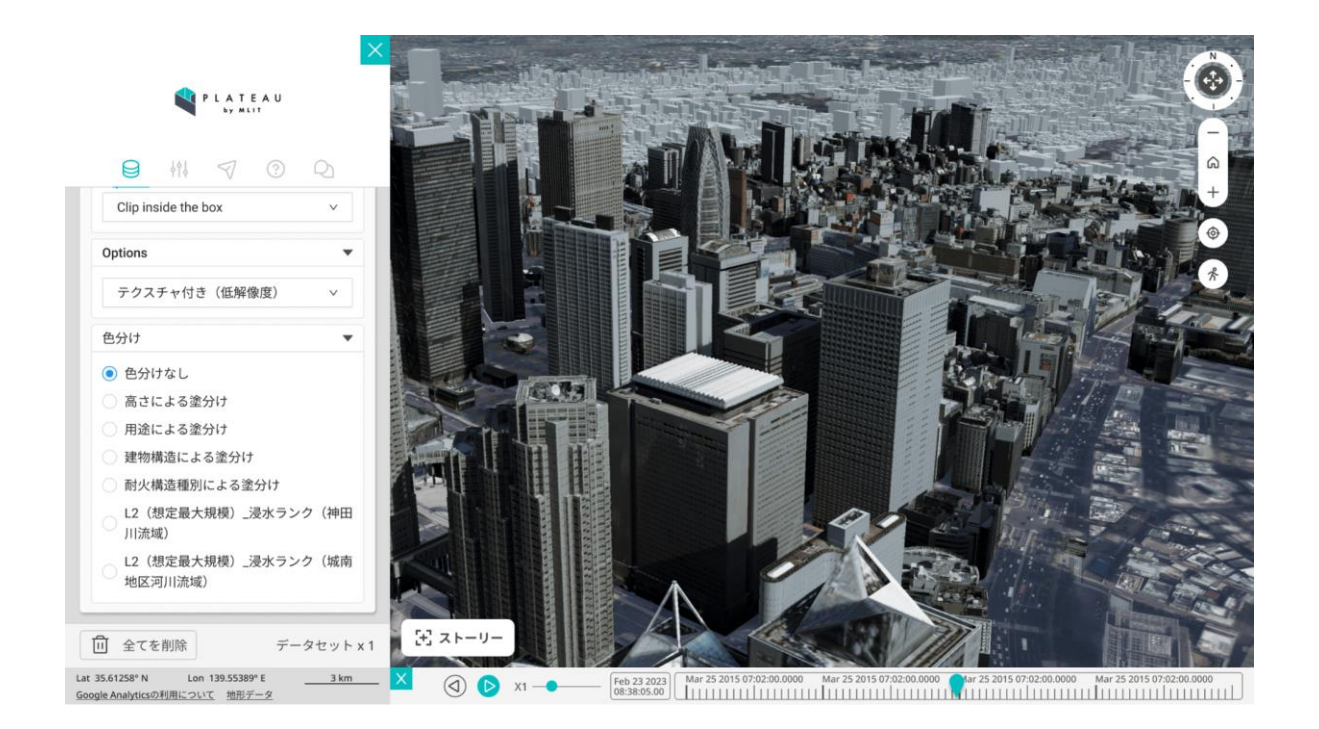

PLATEAUデータは視覚的な情報である「形状のデータ」と意味的な情報である「属性デー タ」の2つの種類の情報を持っています。

#### **1.** 形状データ

実際のビルの形や外壁の情報など

#### **2.** 属性データ

築年数や階数‧構造情報など

本日の体験会では「PLATEAUデータをRe:Earthで扱う」こともしていきます!

# <span id="page-8-0"></span>Re:Earthで行う事前準備

# <span id="page-8-1"></span>カメラ初期位置設定

- 1. 熊谷市の緯度経度検索
	- 1.1. [geocording](https://www.geocoding.jp/)で「熊谷駅」をGPS座標検索 →緯度・経度が出てくる
- 2. カメラの初期位置設定
	- 2.1. Re:Earth編集画面シーンタブ > カメラ初期位置 右の[未設定]をクリック
	- 2.2. 緯度・経度・高度を入力
		- a. 緯度:geocodingで出てきた緯度を入力
		- b. 経度:geocodingで出てきた経度を入力
		- c. 高度:全選択して"0"を入力→shift+↑ でちょうどいい高さまで調 整
	- 2.3. 画角を調整:controlキーを押しながら地図上をドラッグする
	- 2.4. [キャプチャ]をクリック

→カメラの初期位置の設定が完了します

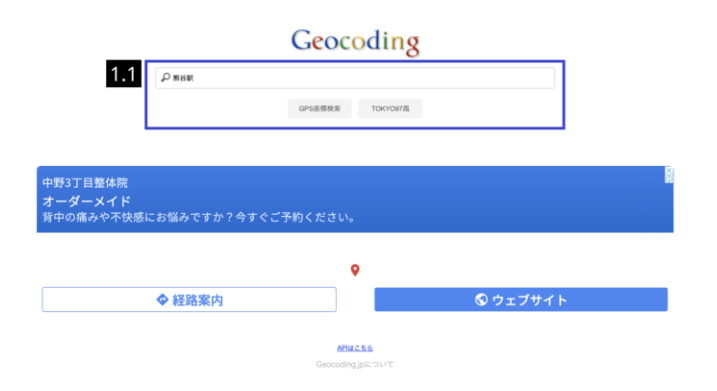

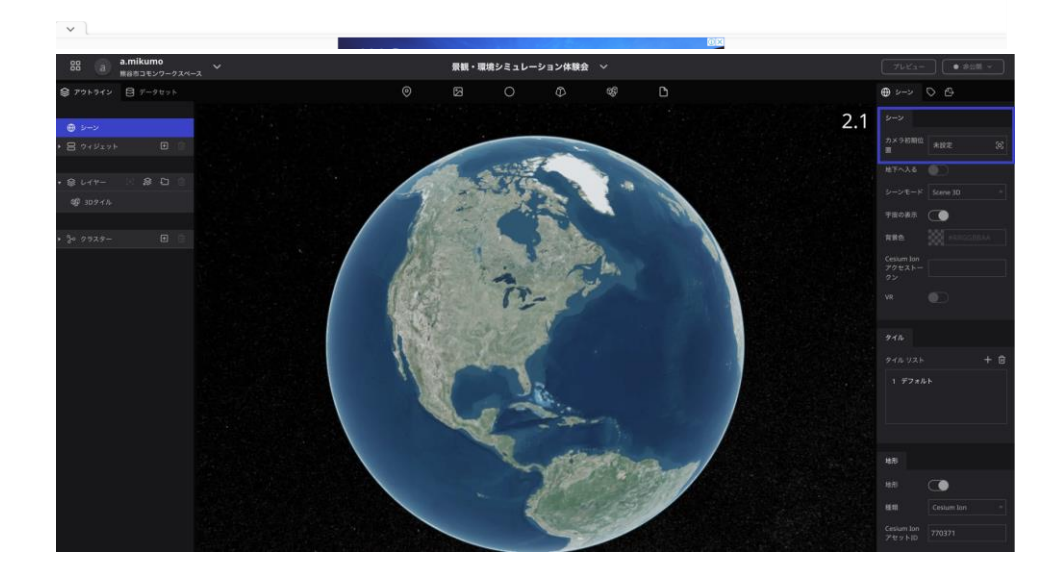

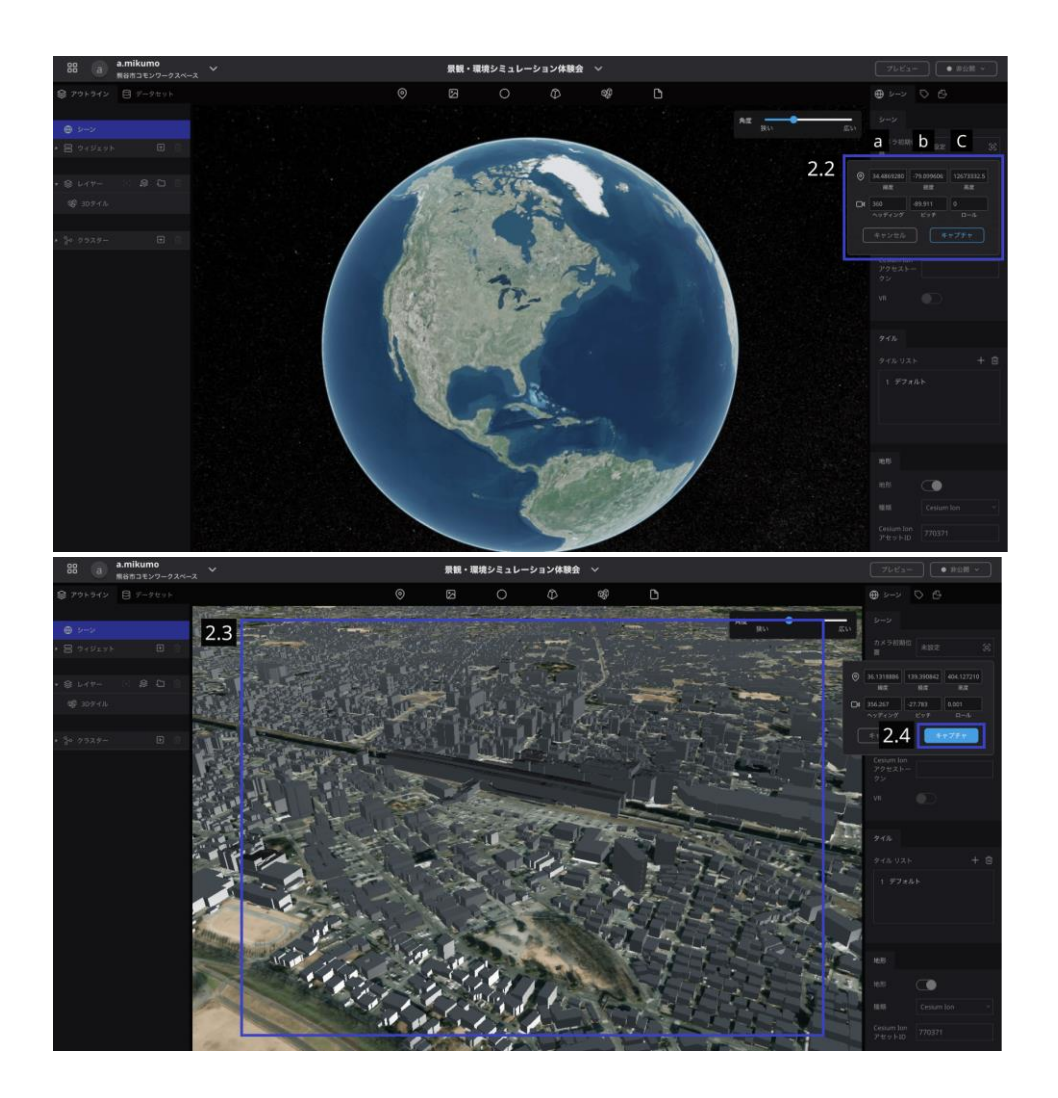

# <span id="page-9-0"></span>注意事項

画面が動かないなどがあれば、まずブラウザ左上のリロードボタン[c]を押してみてくださ い!

# <span id="page-10-0"></span>️まちなかの暑いエリアマップを作製してみよ

# う

熊谷市の3D都市モデル、3D都市モデルを利用しシミュレーションを行った『風・温熱環境シ ミュレーションデータ』、クールシェアスポットのデータを重ねてまちなかの暑いエリアマ ップを作製してみましょう。

それではそれぞれのデータの概要を見ていきましょう。 (※各データの詳細は「副読本」を参照してください。)

## <span id="page-10-1"></span>**1.** 熊谷市3D都市モデル (PLATEAU)

市全域で整備されています。(LOD1) 中心市街地(熊谷駅周辺)では、より詳細なモデルで整備されています。(LOD2) ※LOD:詳細度

ファイル形式:3D tiles

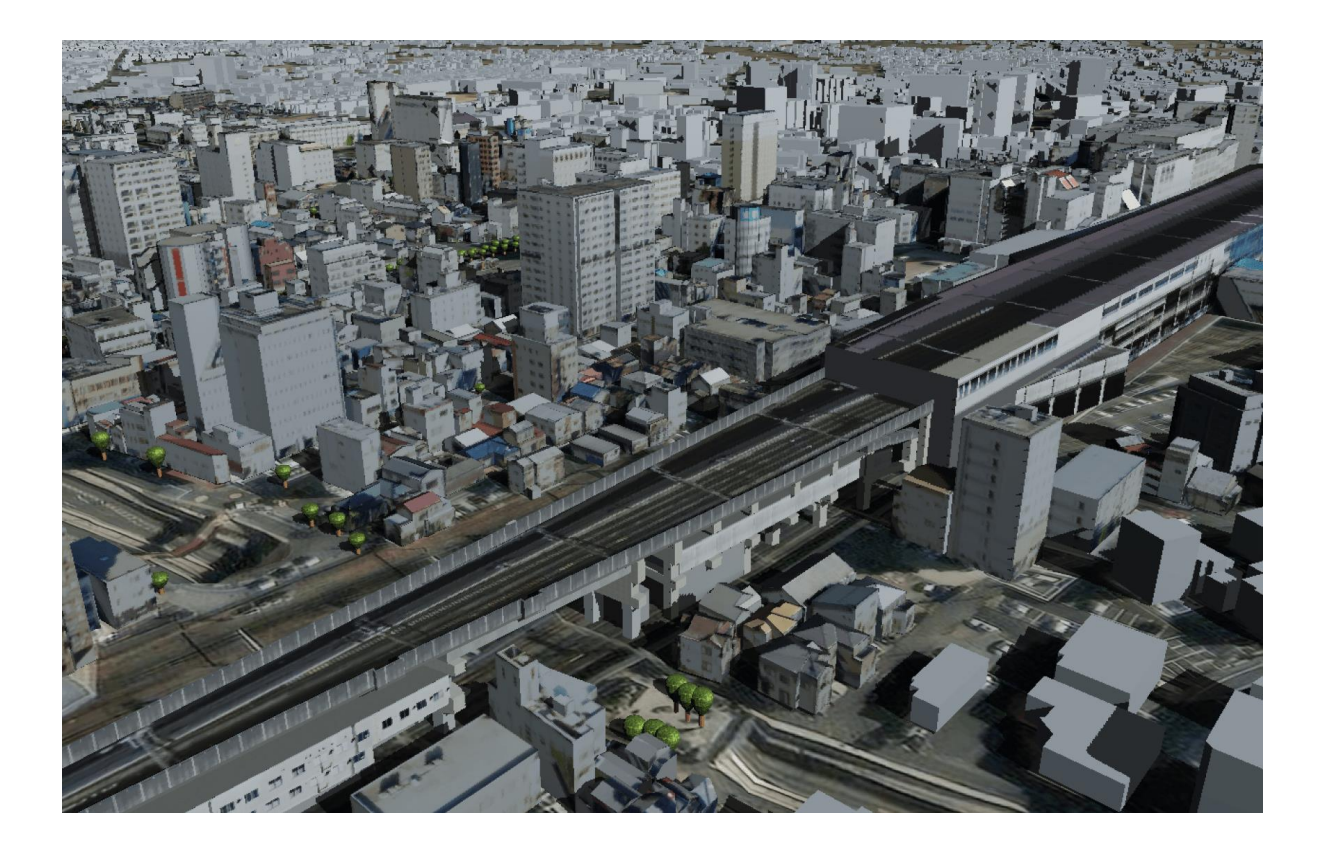

## <span id="page-11-0"></span>**2.** クールシェアスポットリスト

クールシェアスポットとは、夏季の消費電力を減らす目的で涼しい場所に集まろう というクールシェアの取組をしているスポットのことです。

今回はクールシェアスポットの情報(緯度経度を含む)がリスト化されたCSVファイ ルを利用します。

ファイル形式:CSV

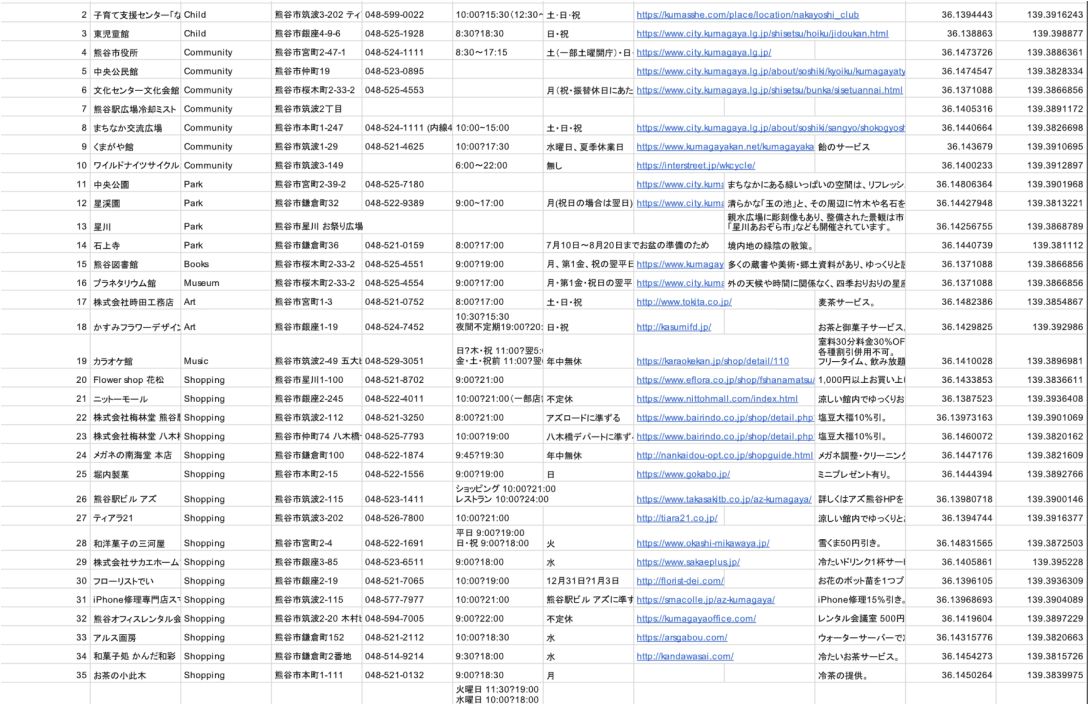

#### <span id="page-12-0"></span>**3.** 風・温熱環境シミュレーションデータ

気象シミュレーションソフトで風・温熱環境をシミュレーションした結果の画像を 地図に重ねられるようにしたものです。

熊谷市暑さランク (※1)により配色され、暑さの相対的な分布(※2)を表してい ます。

北・北東・東…の8つの風向ごとに8時・12時・17時の3つの時間帯、計24個のデータ があります。

※1 熊谷市暑さランクとは、シミュレーションソフトにより算出されたWBGTから定 めるランクです。ただし、このWBGTは、実際の生活の場に存在する高温のアスファ ルト舗装などの影響を考慮して算出したものとなっており、環境省・気象庁の示すW BGT(観測所の定められた観測環境でのもの)とは異なる点に注意が必要です。

※2 緑色の箇所は赤色よりも比較的涼しいという大小関係は言えますが、具体的な 値は気象条件により変わってくるため考えられないということになります。

ファイル形式:CZML

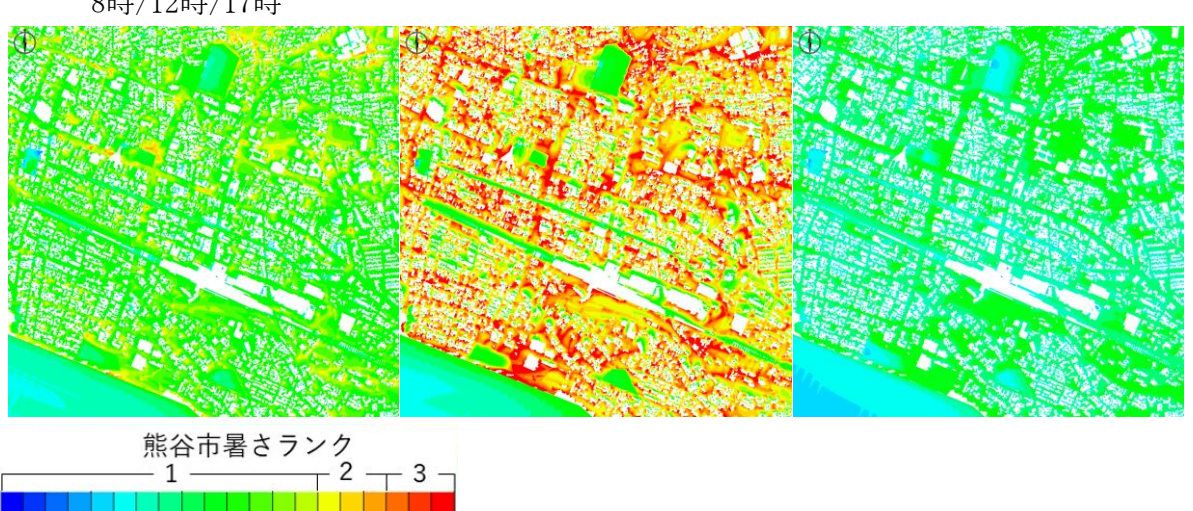

8時/12時/17時

それではそれぞれのデータをインポートしていきましょう。

### <span id="page-13-0"></span>1. 熊谷市3D都市モデル(PLATEAU)のインポート

「建築物モデル」「植生モデル」「橋梁モデル」の3つをインポートしていきます。

#### 建築物モデル

- 1. 編集画面上部 右から2番目のアイコンを、任意の場所にドラッグ&ドロップ →左パネルのレイヤーの中に"3Dタイル"が表示される
- 2. レイヤーの"3Dタイル"が選択された(青色の)状態で、右パネルからタイル セットURLの右[未設定]をクリック
- 3. タイルセットURL右の[未設定]をクリック
- 4. リソースURLに以下リンクをコピー&ペースト
	- 建築物モデル [https://assets.cms.plateau.reearth.io/assets/46/c3b4b1-742c-48](https://assets.cms.plateau.reearth.io/assets/46/c3b4b1-742c-482b-b9e9-55793c16fadd/11202_kumagaya-shi_city_2023_citygml_7_op_bldg_3dtiles_lod2/tileset.json) [2b-b9e9-55793c16fadd/11202\\_kumagaya-shi\\_city\\_2023\\_citygml\\_7\\_op](https://assets.cms.plateau.reearth.io/assets/46/c3b4b1-742c-482b-b9e9-55793c16fadd/11202_kumagaya-shi_city_2023_citygml_7_op_bldg_3dtiles_lod2/tileset.json) bldg\_3dtiles\_lod2/tileset.json
- 5. [選択]をクリック
- →熊谷市の建築物モデルがRe:Earthに表示されます。

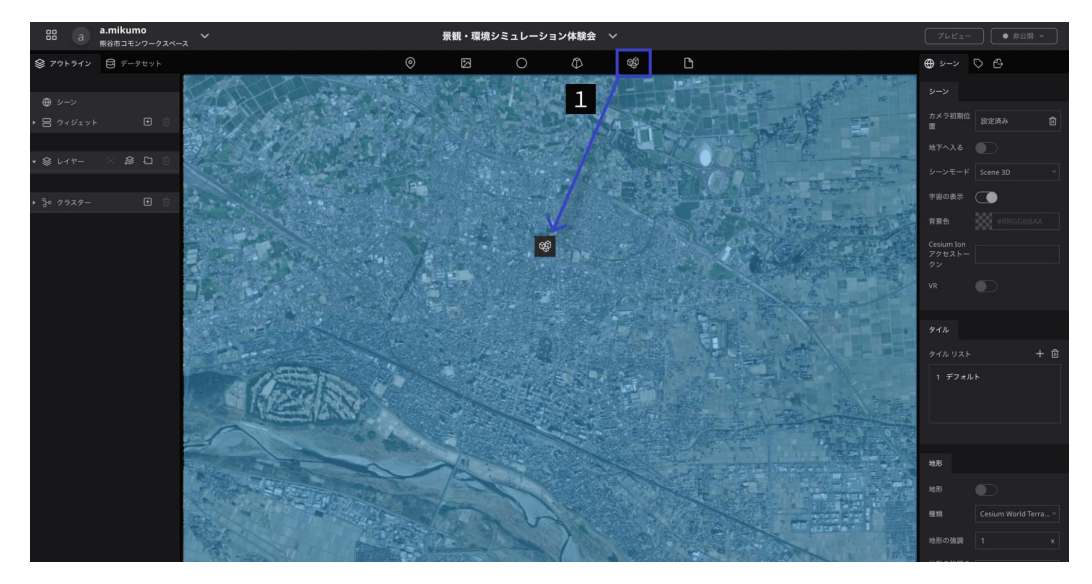

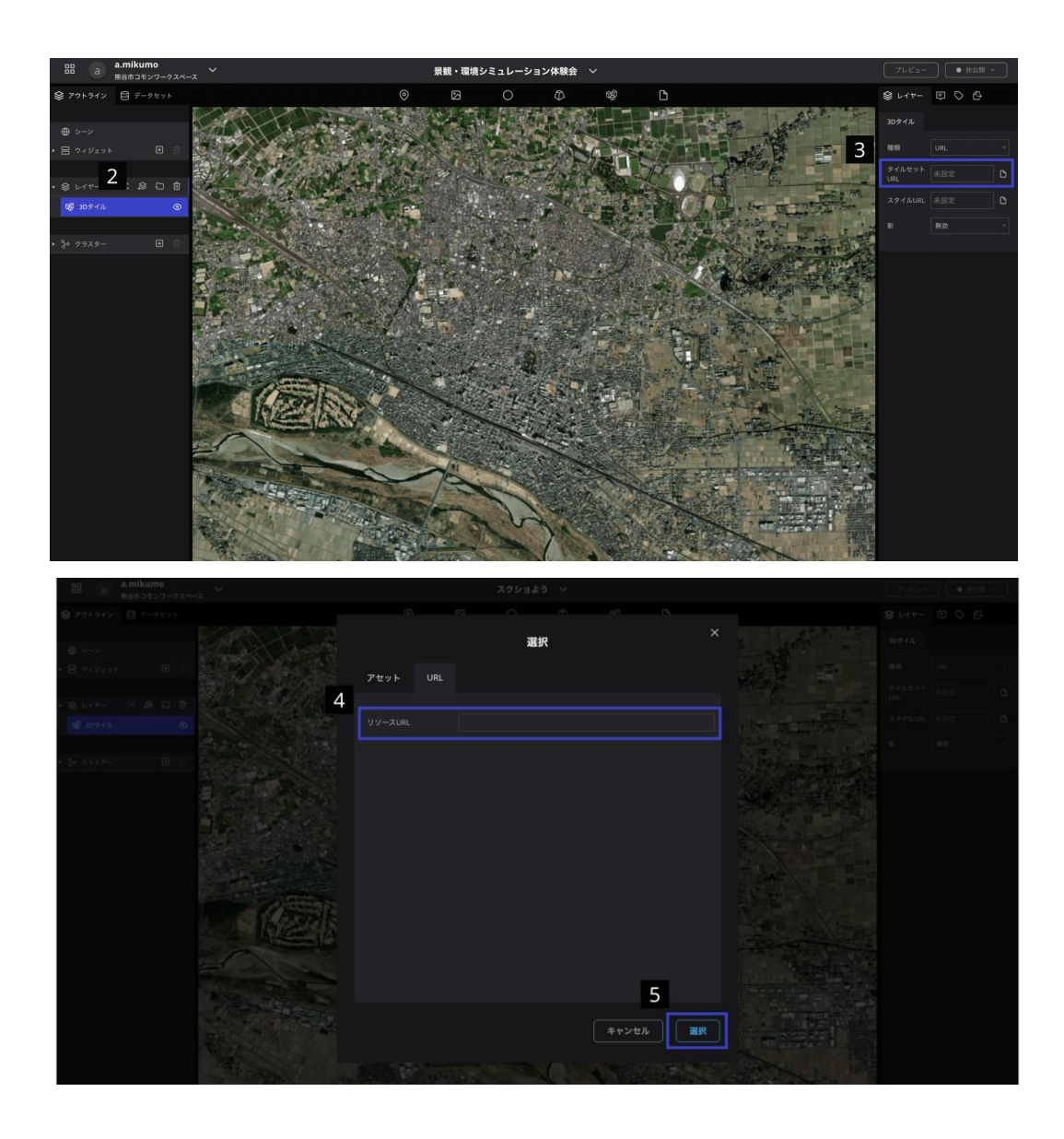

【ファイル名の設定】

Re:Earthに追加したデータは左側の"レイヤー"から確認できます。 追加時の名前のままだと、どのデータがどれかわからなくなってしまいますの で、ファイル名を変更してみましょう。

レイヤーの中で名前を変更したいファイルの文字の上をダブルクリックする と、変更できるようになるので名前を入力してみましょう。

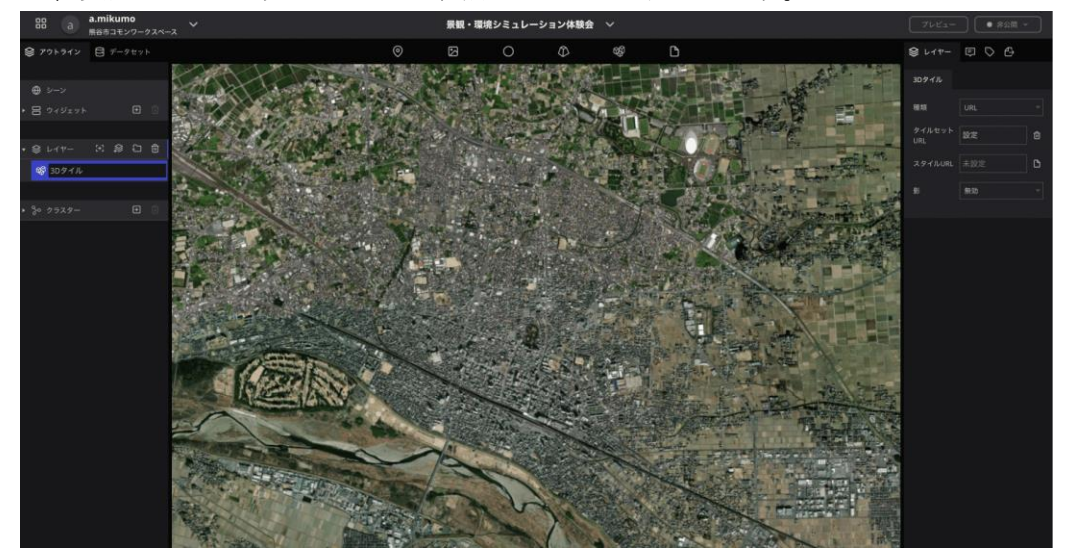

#### ● 植生モデル

上記と同様の流れで以下URLをコピー&ペースト

[https://assets.cms.plateau.reearth.io/assets/2b/4649d5-8b07-4aee-a16f-073b4](https://assets.cms.plateau.reearth.io/assets/2b/4649d5-8b07-4aee-a16f-073b4167f8f6/11202_kumagaya-shi_city_2023_citygml_1_op_veg_SolitaryVegetationObject_3dtiles_lod2/tileset.json) [167f8f6/11202\\_kumagaya-shi\\_city\\_2023\\_citygml\\_1\\_op\\_veg\\_SolitaryVegetationObj](https://assets.cms.plateau.reearth.io/assets/2b/4649d5-8b07-4aee-a16f-073b4167f8f6/11202_kumagaya-shi_city_2023_citygml_1_op_veg_SolitaryVegetationObject_3dtiles_lod2/tileset.json) [ect\\_3dtiles\\_lod2/tileset.json](https://assets.cms.plateau.reearth.io/assets/2b/4649d5-8b07-4aee-a16f-073b4167f8f6/11202_kumagaya-shi_city_2023_citygml_1_op_veg_SolitaryVegetationObject_3dtiles_lod2/tileset.json) 

#### 橋梁モデル

上記と同様の流れで以下URLをコピー&ペースト

[https://assets.cms.plateau.reearth.io/assets/14/39bb1e-4ff8-4be7-a95d-1aae9](https://assets.cms.plateau.reearth.io/assets/14/39bb1e-4ff8-4be7-a95d-1aae96dce46e/11202_kumagaya-shi_city_2023_citygml_7_op_brid_3dtiles_lod2-1/11202_kumagaya-shi_city_2023_citygml_7_op_brid_3dtiles_lod2/tileset.json) [6dce46e/11202\\_kumagaya-shi\\_city\\_2023\\_citygml\\_7\\_op\\_brid\\_3dtiles\\_lod2-1/11202](https://assets.cms.plateau.reearth.io/assets/14/39bb1e-4ff8-4be7-a95d-1aae96dce46e/11202_kumagaya-shi_city_2023_citygml_7_op_brid_3dtiles_lod2-1/11202_kumagaya-shi_city_2023_citygml_7_op_brid_3dtiles_lod2/tileset.json) [\\_kumagaya-shi\\_city\\_2023\\_citygml\\_7\\_op\\_brid\\_3dtiles\\_lod2/tileset.json](https://assets.cms.plateau.reearth.io/assets/14/39bb1e-4ff8-4be7-a95d-1aae96dce46e/11202_kumagaya-shi_city_2023_citygml_7_op_brid_3dtiles_lod2-1/11202_kumagaya-shi_city_2023_citygml_7_op_brid_3dtiles_lod2/tileset.json)

#### <span id="page-16-0"></span>【地形の設定】

地図タイルが高さ情報を持っている場合に、立体的な地形表現と、平面的な地形表 現を切り替えることができます。立体的な地形表現にする場合はオンにしてくださ い。

今回は3D都市モデルの高さ情報に合わせた地形情報を使用します。

- 1. 左パネルの[シーン]を選択 →右パネルに設定項目がでてくる
- 2. [地形]タブを選択
- 3. [地形]をON
- 4. [種類]でCesium Ionを選択 →[Cesium IonアセットID], [Cesium Ionアクセストークン], [Cesium Ion テラインURL]項目が表示される
- 5. [Cesium IonアセットID]に以下を貼り付け

770371

- 6. [Cesium Ionアクセストークン]に以下をコピー&ペースト eyJhbGciOiJIUzI1NiIsInR5cCI6IkpXVCJ9.eyJqdGkiOiI5N2UyMjcwOS00MDY1LTQ xYjEtYjZjMy00YTU0ZTg5MmViYWQiLCJpZCI6ODAzMDYsImlhdCI6MTY0Mjc0ODI2MX 0.dkwAL1CcljUV7NA7fDbhXXnmyZQU\_c-G5zRx8PtEcxE
- 7. [地形の下を非表示]をON

※[Cesium Ion テラインURL]は設定不要

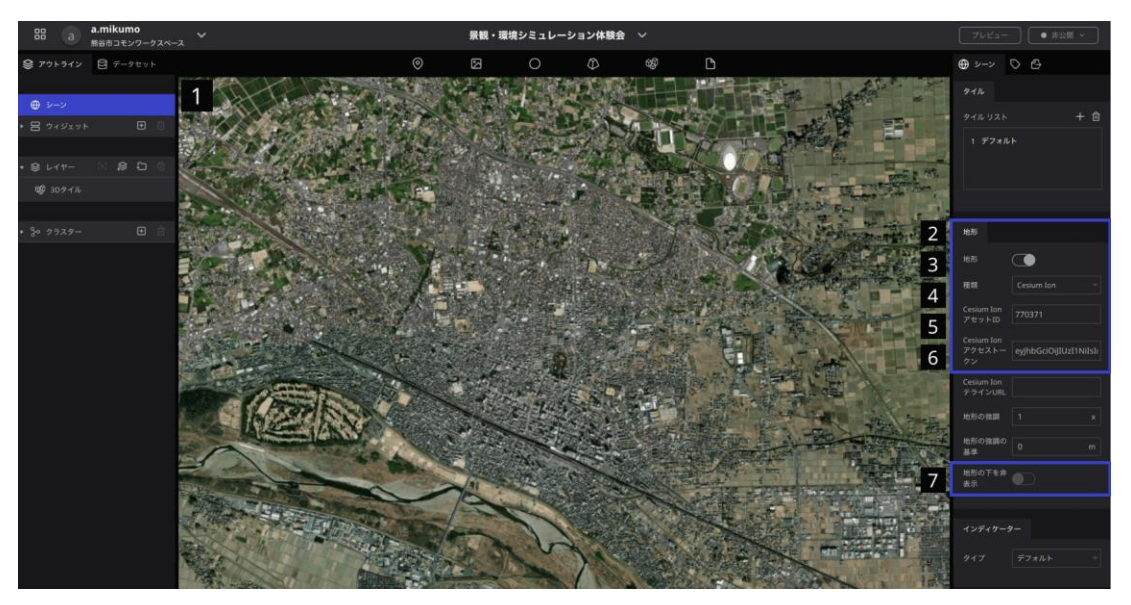

### <span id="page-17-0"></span>2. クールシェアスポットリストのインポート

- 【インポート】
	- 1. 左パネルの[データセット]タブを選択
	- 2. [データセットを追加]をクリック
	- 3. [アップロード]をクリック
	- 4. 表示させたいフォルダをクリック
	- 5. [データセットを追加]をクリック
	- 6. 左パネルに追加された新規ファイルをクリック→右パネルにデータの内容が表示さ れる
	- 7. [レイヤータイプ]のプルダウンをクリックし、[Marker]を選択 (ここで選択するものを変えると地図上のマーカーの表現が変わります)
	- 8. [インポート]をクリック

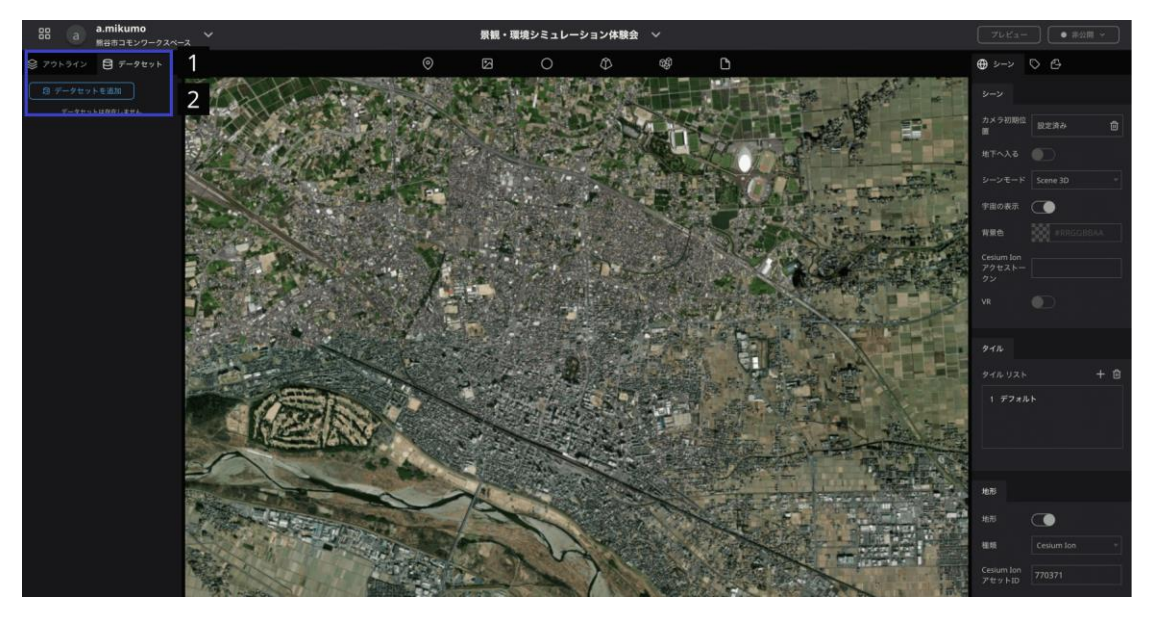

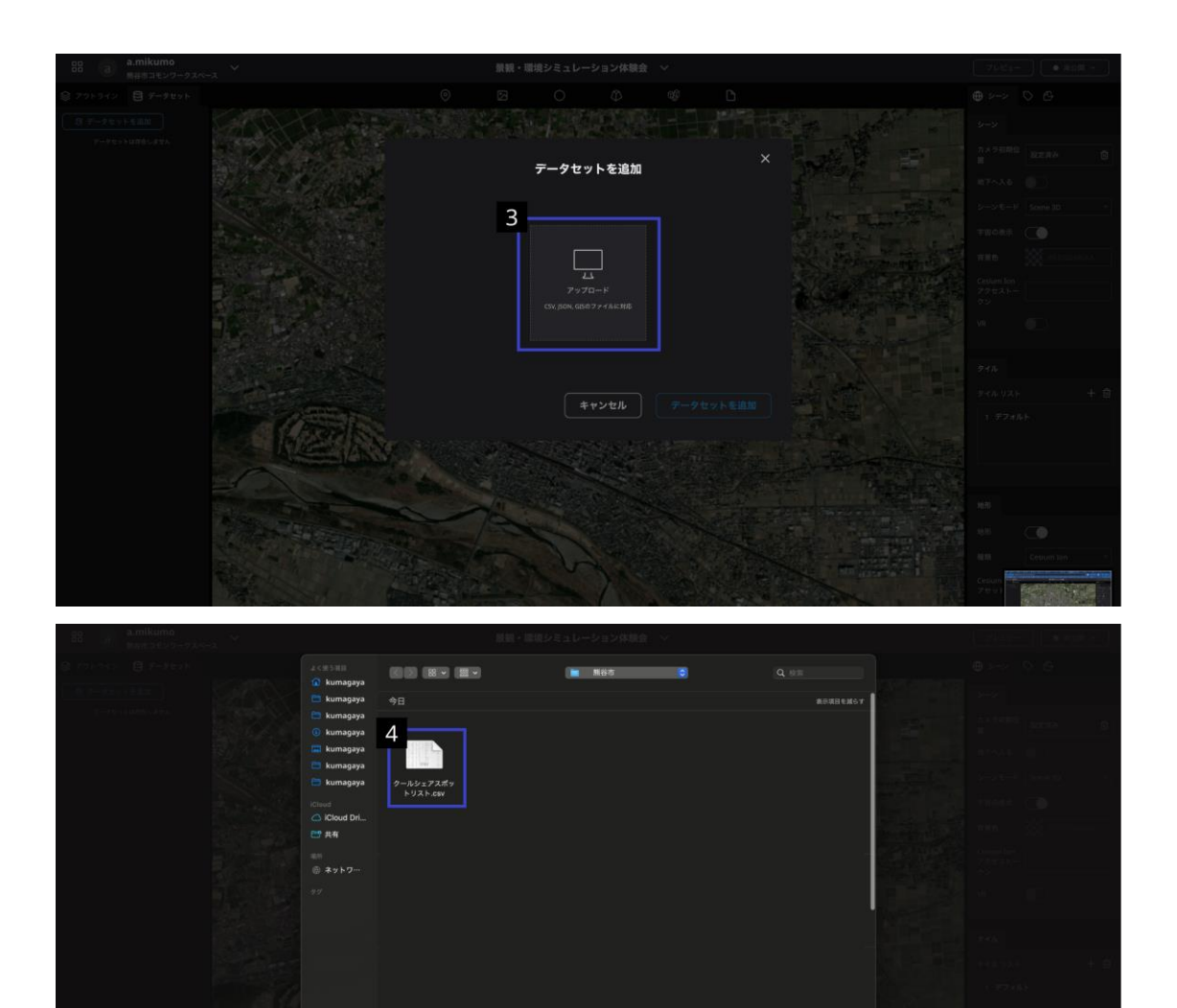

**オブションを表示** 

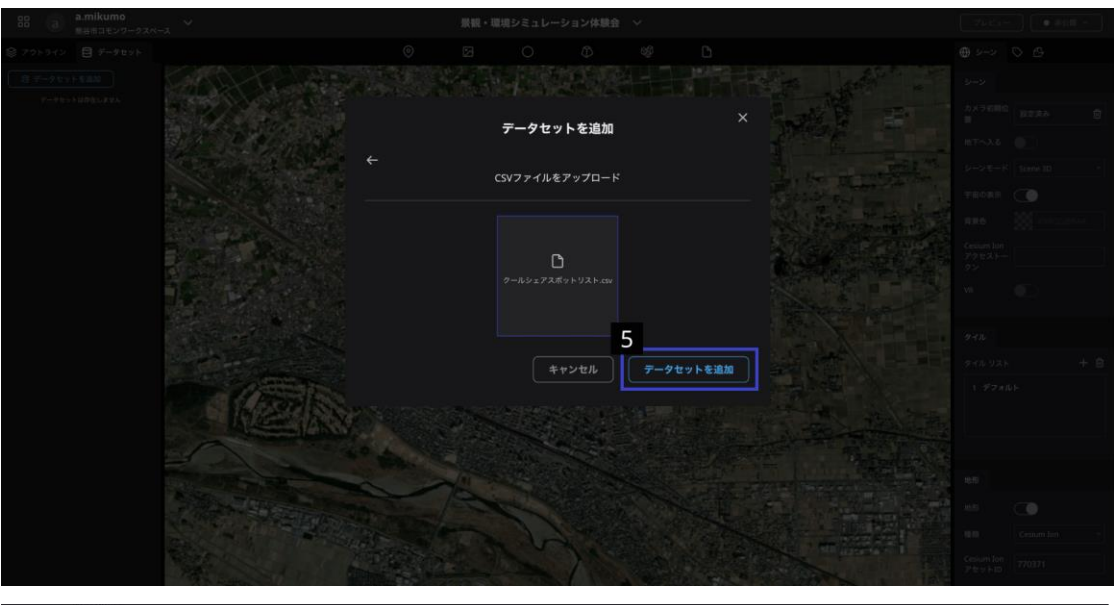

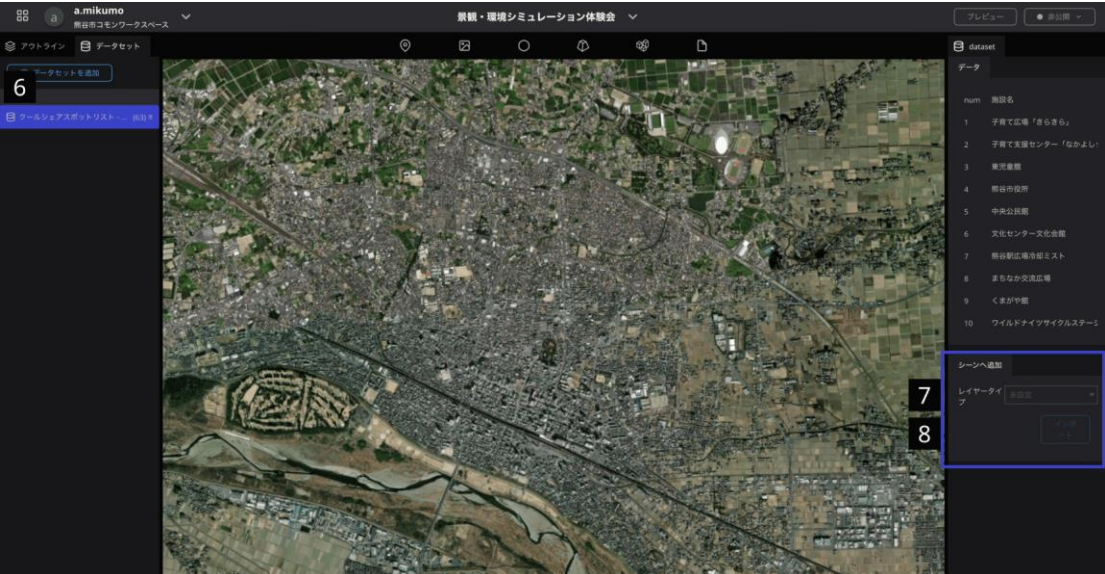

【マーカーの設定】

- 1. マーカーの高さ調整
	- 1.1. Re:Earth編集画面 右パネルの "高度"右の入力欄に"100"を入力
	- 1.2. 右パネル下部の"地面から線を伸ばす"をON →マーカーが見えやすくなります
- 2. アイコンの設定
	- 2.1. Re:Earth編集画面 右パネルの "画像URL" 右の[未設定]をクリック(イメ ージアイコンでも可)
	- 2.2. 雪の結晶のイメージを選択 (※アセットにあるファイルはリスト上部のアイコンから表示の並び替えや 表示形式の変更ができます。リスト形式は、ファイル名が長い場合などの確 認に便利です。)
	- 2.3. [選択]をクリック
- 3. アイコンサイズの調整
	- 3.1. Re:Earth編集画面 右パネルの "画像サイズ" 右の入力欄に任意の数字を 入力しサイズを指定 (※デフォルト値は1、0.1〜2の範囲で設定。大きい数字を入力するとRe:Ear

thがフリーズしてしまいます)

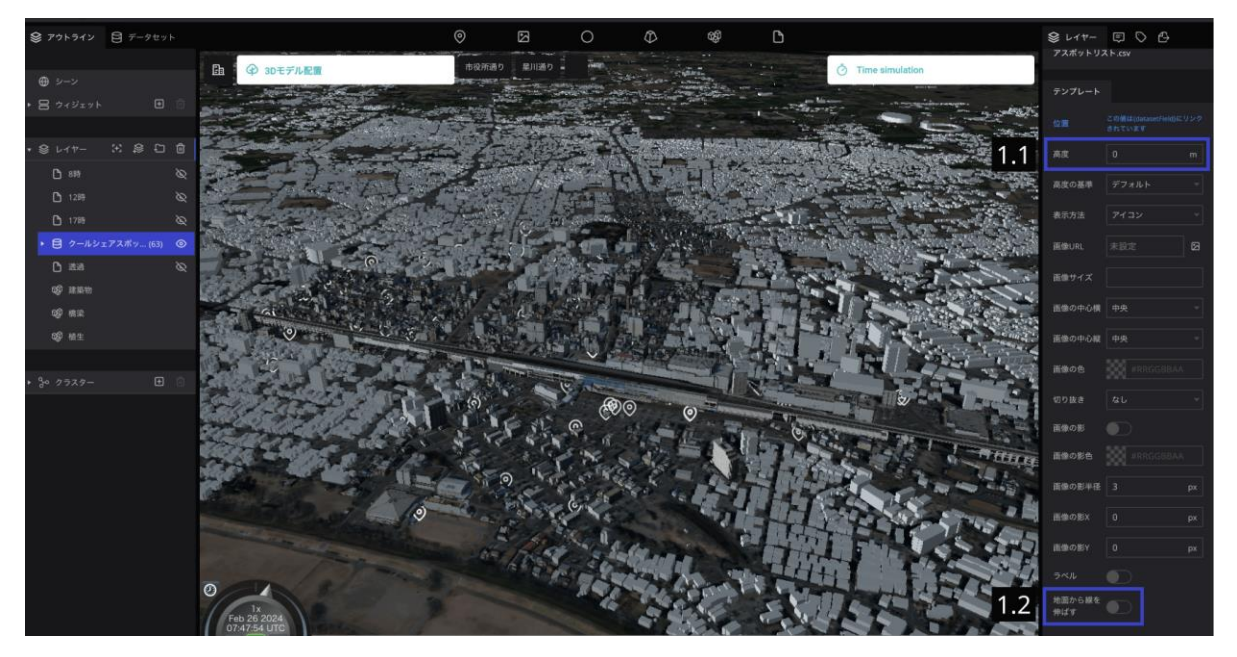

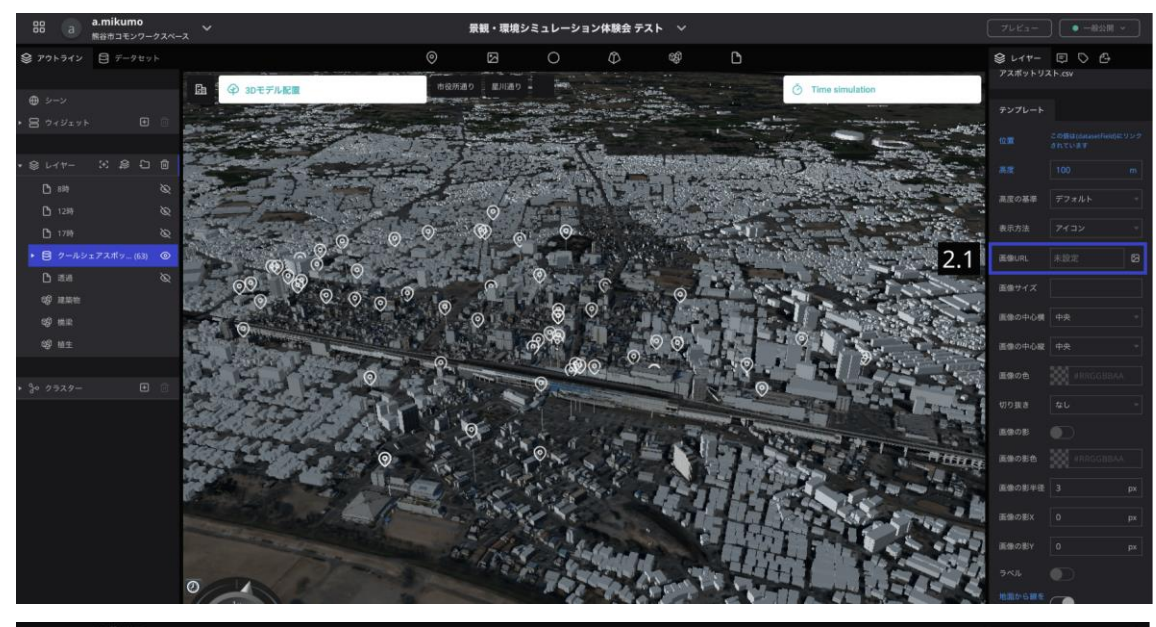

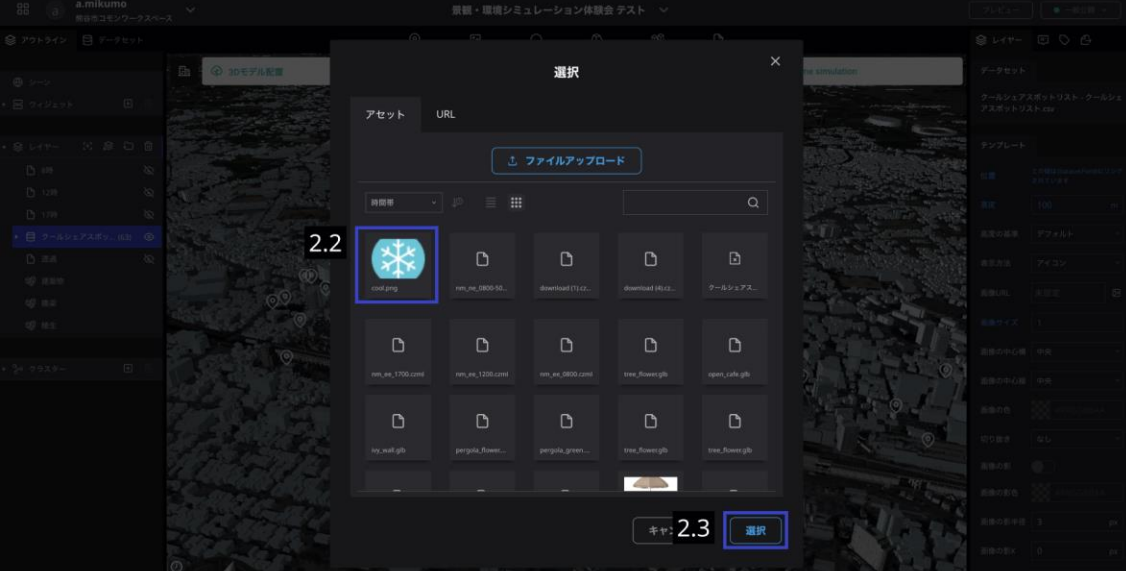

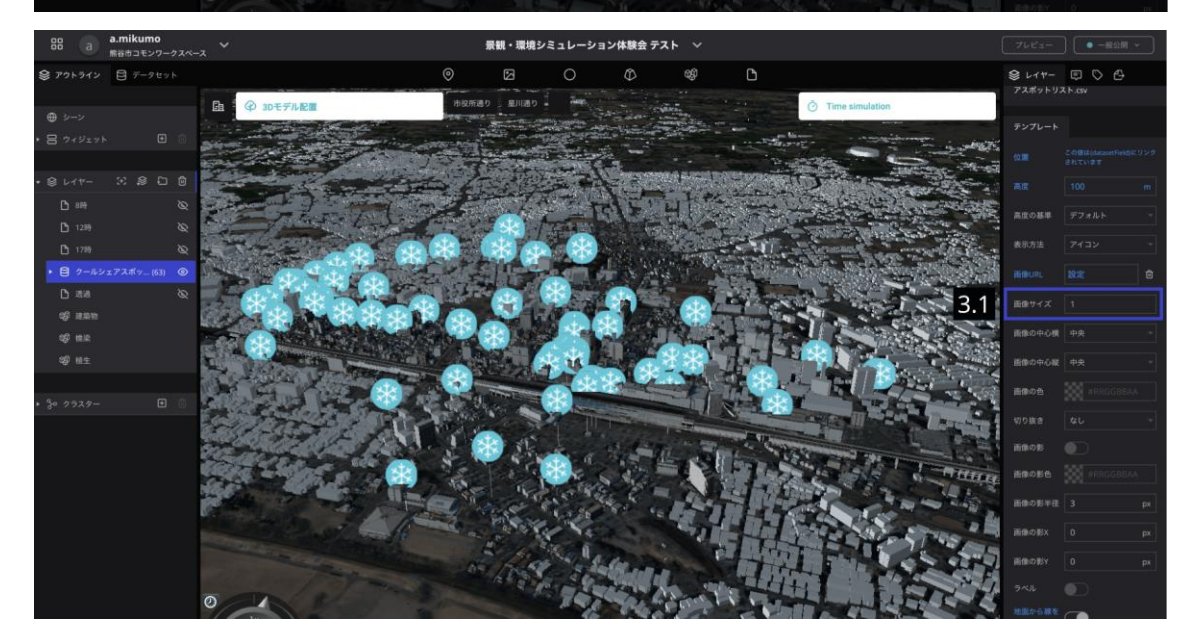

【注意事項】

CSVでデータセットを読み込む時、必ず緯度カラムを"lat"、経度カラムを"lng"と命名 し、2列目以降に配置してください。

でないとRe:Earthがそれらの情報を位置情報として読み込むことができません。

### <span id="page-22-0"></span>3. 風・温熱環境シミュレーションデータのインポート

それでは「風・温熱環境シミュレーションデータ」をRe:Earthに表示させてみましょう。 今回は夏季に多い東風で12時のデータをインポートしてみます。

- 1. 編集画面上部 右端のファイルアイコンを、地球儀任意の場所にドラッグ&ドロップ (※ドラック&ドロップした時点では何もマークは表示されません)
- 2. 右パネルからファイルURLの右[未設定]をクリック
- 3. "nm\_ee\_1200\_transparent.czml"をクリック(東風 12時のデータ)
- 4. [選択]をクリック

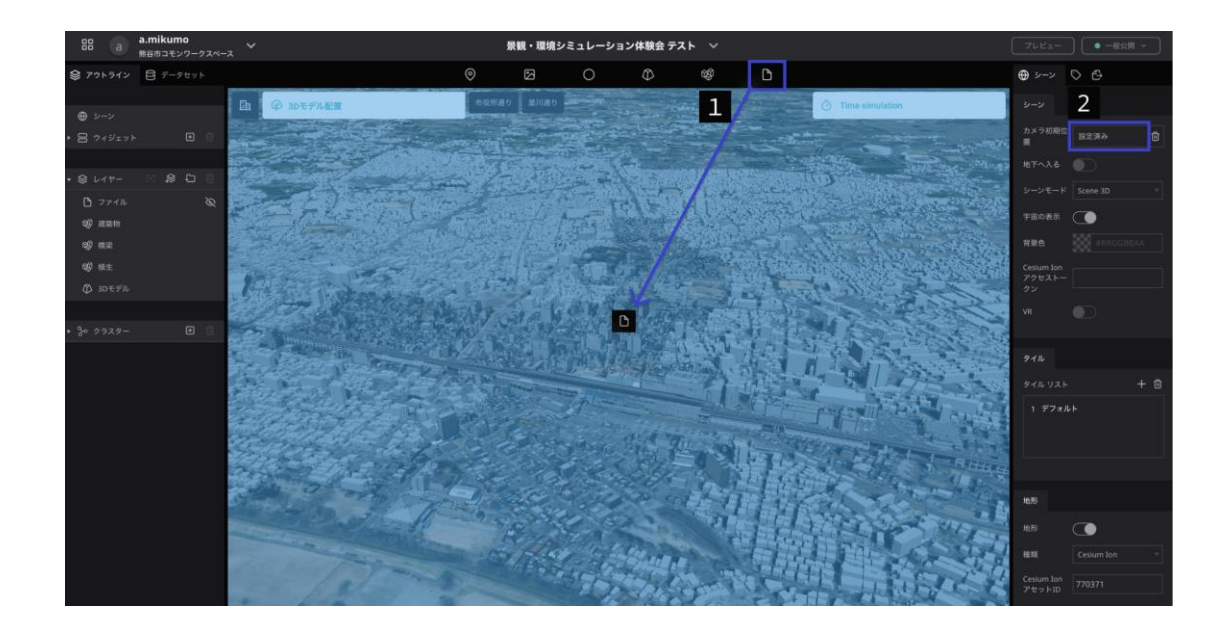

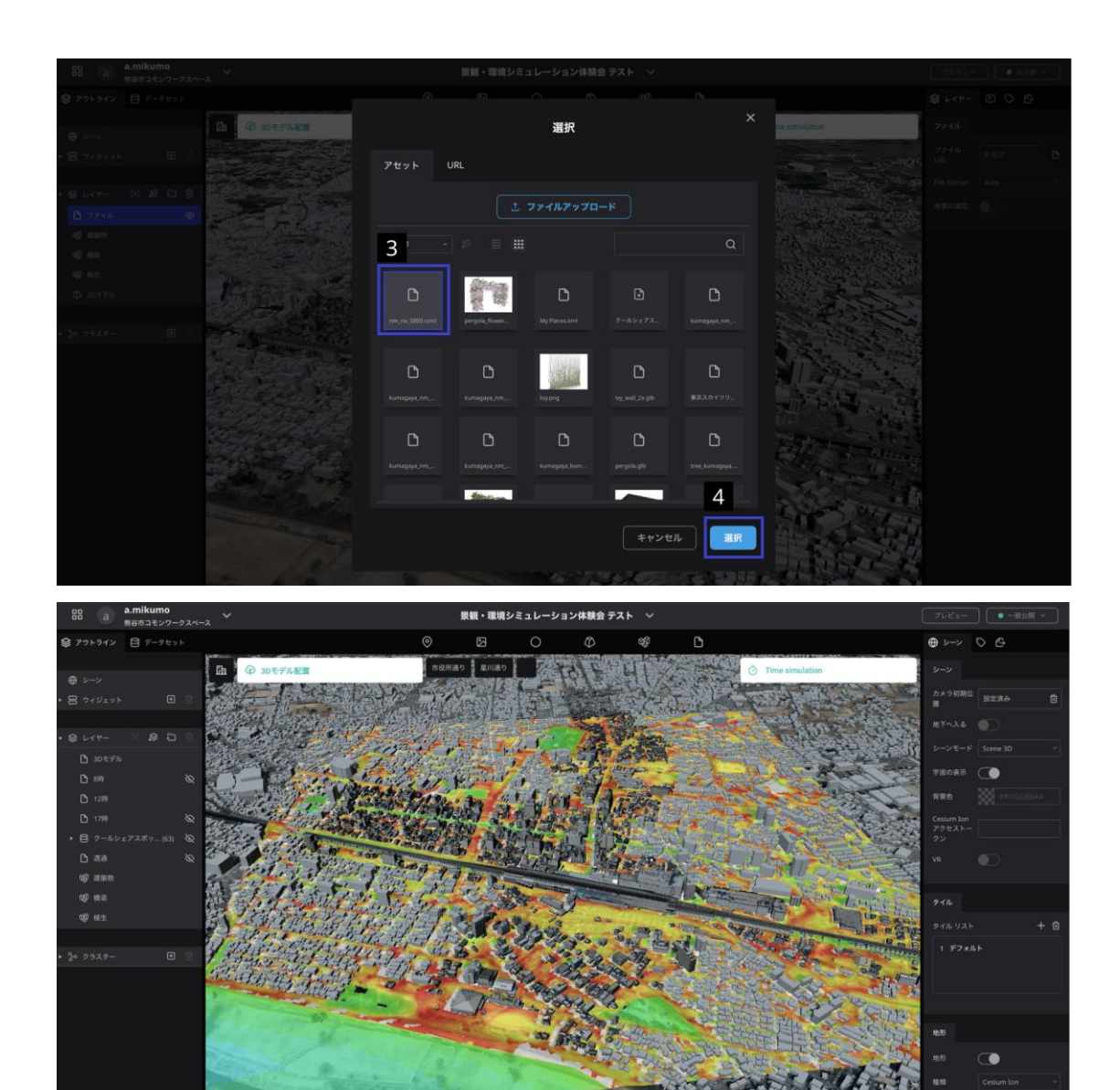

ここでもわかりやすいようにファイル名を"シミュレーション画像"などに変更しておきま しょう。

## <span id="page-24-0"></span>日照シミュレーションをしてみよう

今インポートした12時の風・温熱環境データに合わせて日照シミュレーションをしてみまし ょう。 日照シミュレーションができるTime simulationプラグインをインストールしていきます。

#### <span id="page-24-1"></span>プラグインのインストール

プラグインのインストールには、以下3つの方法があります。

- 1. マーケットプレイス プラグインの共有プラットフォーム
- 2. PCからZipファイルをアップロード

自身のPCからzipファイルを選択してプラグインをインストール

3. Githubパブリックレポジトリ GitHubから直接プラグインをインストール

(マーケットプレイスおよびインストール方法は副読本参照)

今回は、体験会のために作成されたプラグイン・マーケットプレイスに未公開のプラグイン を使用するので「2. PCからZipファイルをアップロード」でインストールをしてみましょ う。

本日は時間の都合上、事前設定が必要な「3Dモデル配置プラグイン」「Street View Plugi n」はインストールされています。

Time Simulatorでプラグインのインストールを行ってみましょう。

【操作方法】

- 1. インストール
	- 1.1. ダッシュボード画面の[設定]をクリック →プロジェクト設定画面が開く
	- 1.2. 左側のメニューから[プラグイン]をクリック。
	- 1.3. [個人インストール済み]をクリック →プラグインライブラリにアクセス

1.4. [PCからZipファイルをアップロード]をクリックしてPCにあるプラグインのZ ipファイルを選択

→しばらく待って通知が表示されれば、プラグインインストール完了

- 2. アクティベート
	- 2.1. Re:Earth編集画面 > 左パネル > ウィジェットの[+]をクリック
	- 2.2. インストールしたプラグインをクリック

→ウェジェット左の[▼]をクリックしてプラグインがリストにあればア クティベート完了

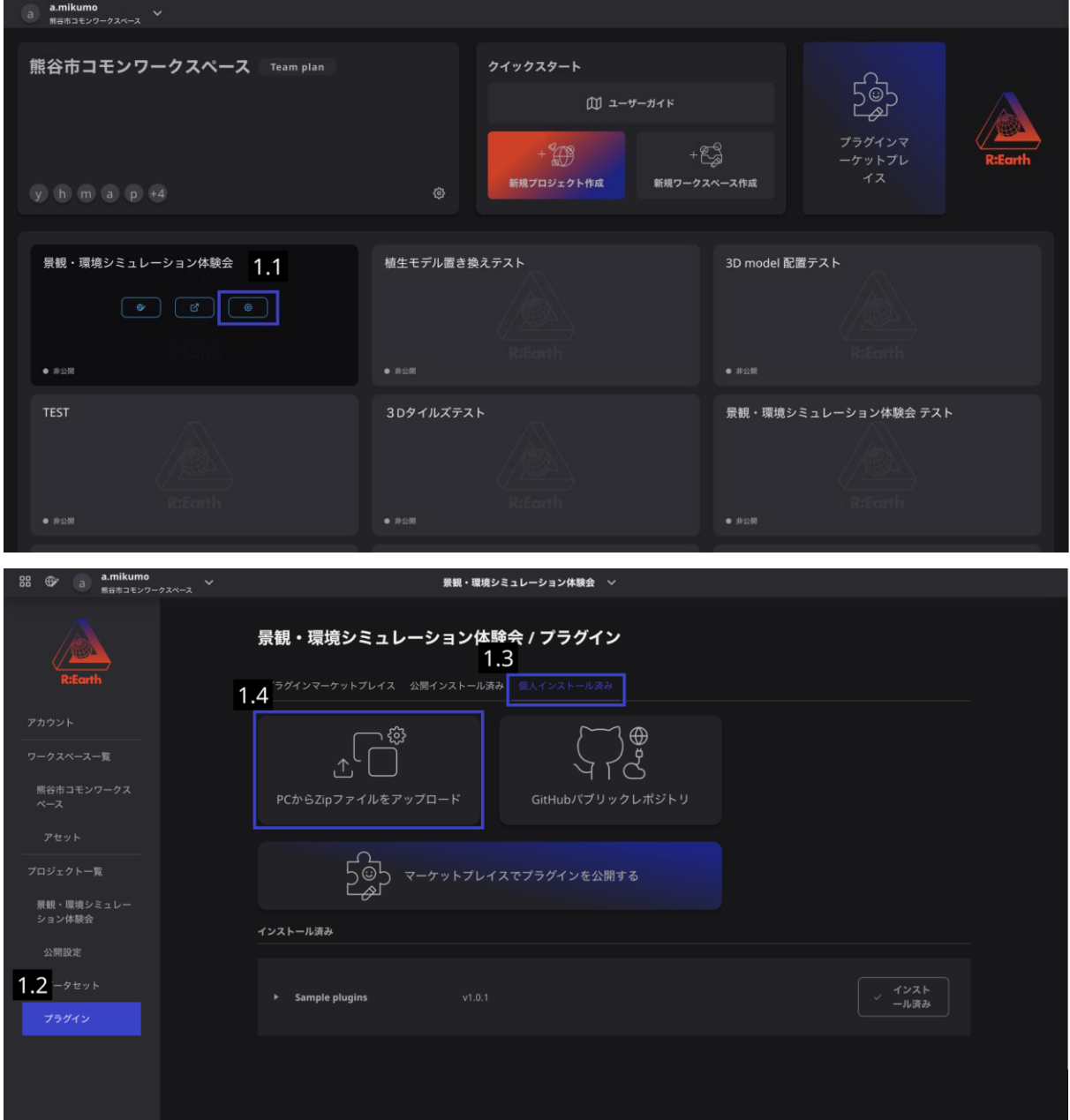

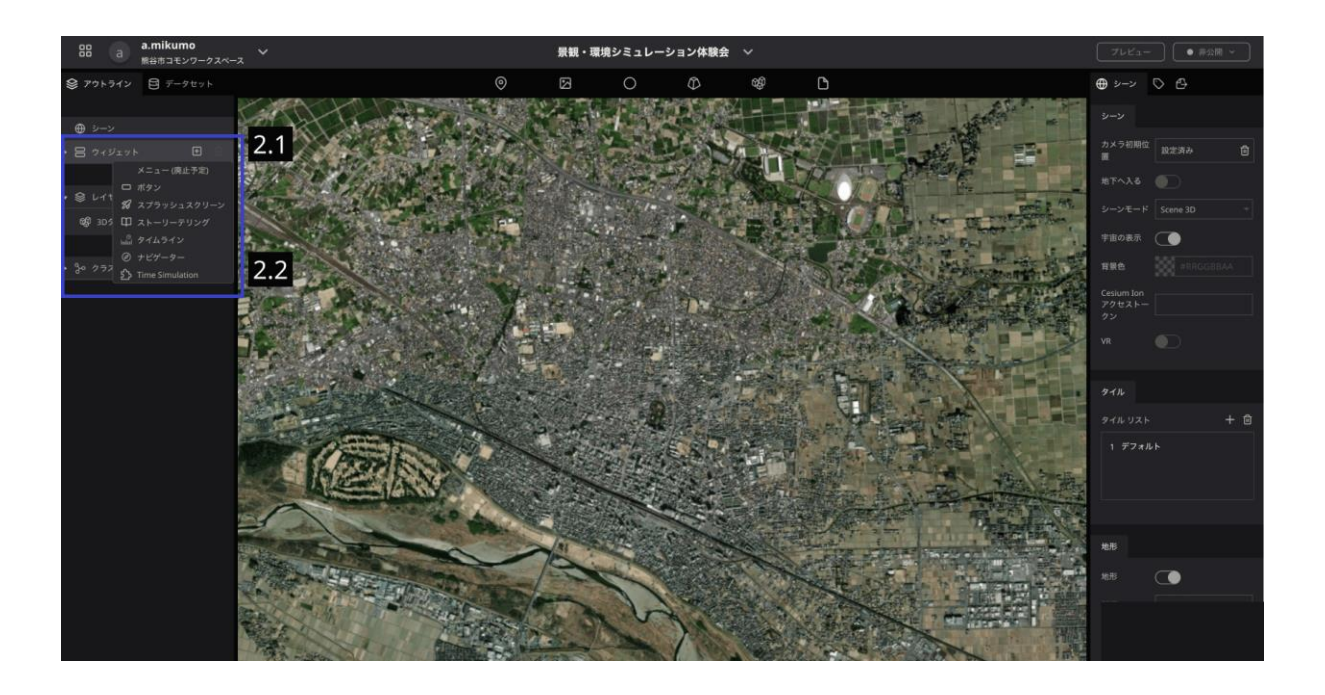

## <span id="page-26-0"></span>Time Simulatorプラグイン

Time Simulatorを使って日照シミュレーションをしてみましょう。

【Re:Earth事前設定】

Time Simulatorプラグインで日照シミュレーションを行う場合、事前にRe:Earthのシーン設 定で[太陽]、[太陽光]、[影]をONにする必要があります。

1. 左パネルの[シーン]を選択

→右パネルに設定項目がでてくる

- 2. [大気]タブを選択
	- a. [太陽]をON
	- b. [太陽光]をON
	- c. [影]をON

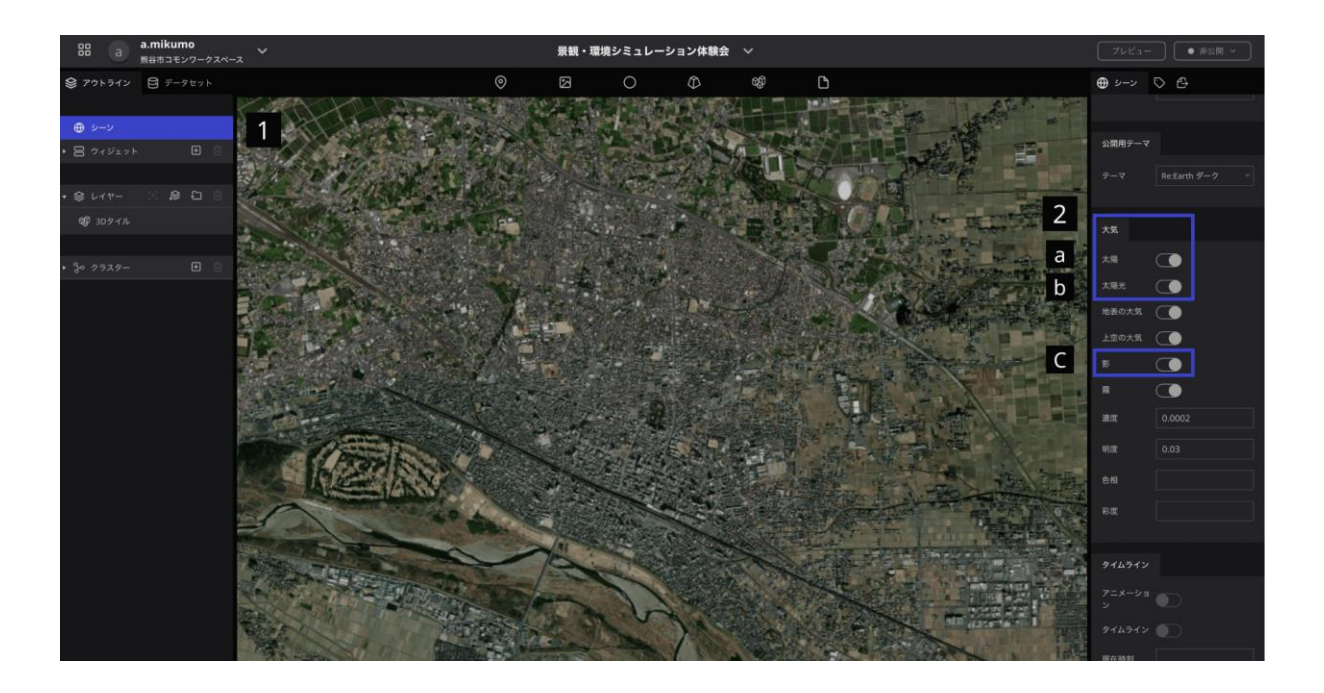

【操作方法】

- 1. Re:Earth編集画面 右上の[Time simulation]ウィジェットをクリック
	- a. 左側に直接時刻を入力
- 2. つまみを動かして時刻を調整

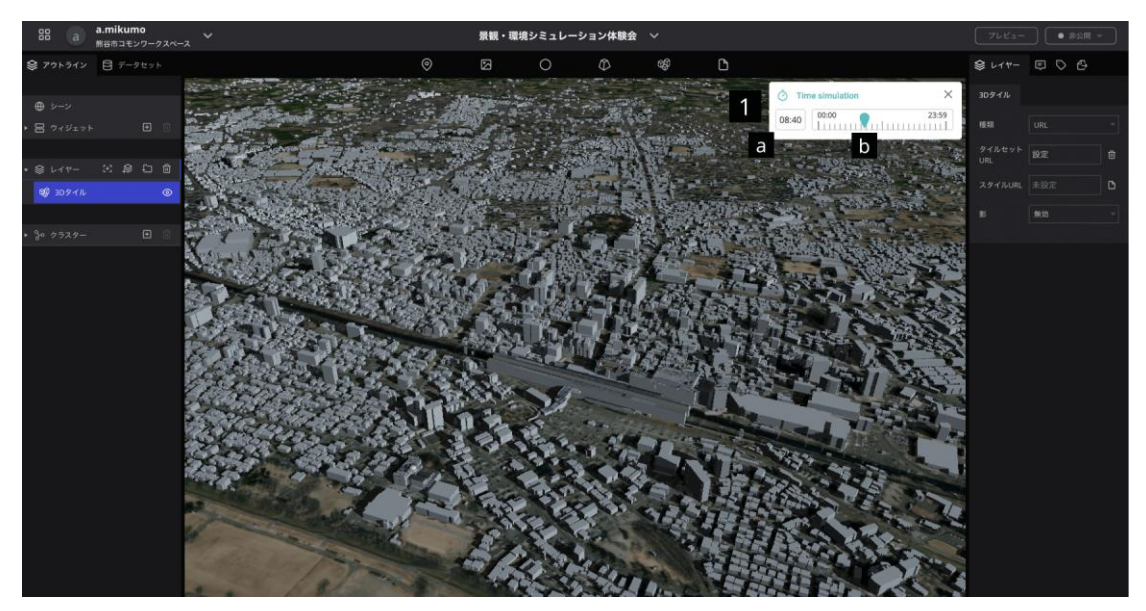

3Dtiles、CZML、CSVなどの様々なデータを重ね合わせて「まちなかの暑いエリアマップ」が 完成しました!

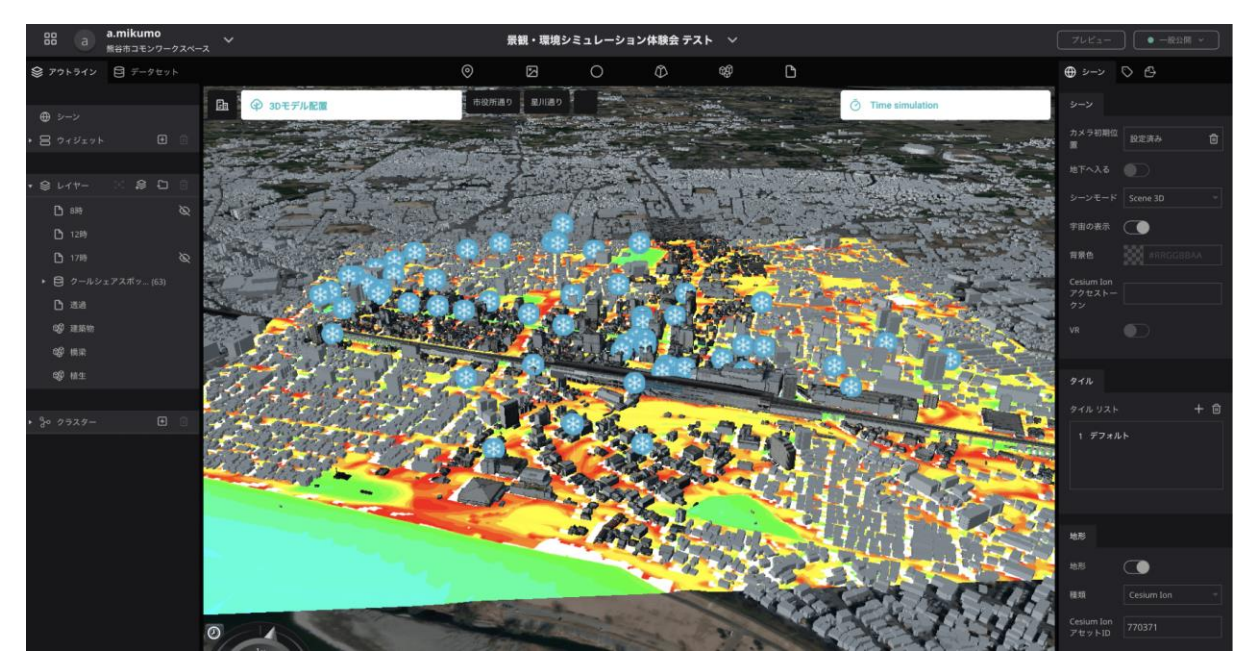

URLの貼り付け・ファイル読み込み・データセットの追加によるデータの追加を行うことが できました。Re:Earthはこのように様々なGIS形式のデータを読み込み、1つの地図として表 現することが可能です!!

また今日重ね合わせたデータを分析することで、以下のような検討を行うことができます。

- 新規でクールシェアスポットを設置する際にどこに設置すべきかデータに基づいた 検討
- 涼しいスポットがどこなのかデータから調査し3Dモデルの影などを活用してその要 因を考察
- 追加で人流データを使って人の流れに合わせてクールシェアスポットの追加やお祭 りの開催場所の検討

それでは、次のワークに進みましょう!

今作成した『まちなかの暑いエリアマップ』で「暑いエリア」「涼しいエリア」はどこあた りでしょうか?

皆様ぜひマップを観察してみてください。

# <span id="page-29-0"></span>3Dモデルを配置して景観を作ってみよう

まちなかの暑いエリアマップで比較的涼しくなっている「星川通り」に3Dモデルを配置して 景観を作ってみましょう!

まずは、テーブルと椅子の3Dモデルを配置しオープンカフェを作ってみましょう。

そして次に、快適にオープンカフェで過ごせるよう街路樹などを置いて日陰を形成してみま しょう!

ではまずRe:Earth上にある「星川通り」のボタンを押して星川通りにカメラを移動してみま しょう。

(ボタン機能について[はこちら参](https://docs.reearth.io/ja/user-manual/widget%20&%20align%20system/official%20widgets/button/)照)

## 事前準備

実際の景観により近づけるために、以下を行いましょう。 データインポートの手順は「風・温熱環境シミュレーション」と同様です。

- 1. まちなかの暑いリアマップ作成時にインポートした植生の3Dtilesを[©]アイコン をクリックし非表示に
- 2. 編集画面上部 右端のファイルアイコンを、地球儀任意の場所にドラッグ&ドロップ (※ドラック&ドロップした時点では何もマークは表示されません)
- 3. 右パネルからファイルURLの右[未設定]をクリック
- 4. "trees\_real.czml"をクリック
- 5. [選択]をクリック

## <span id="page-29-1"></span>使用する3Dモデル

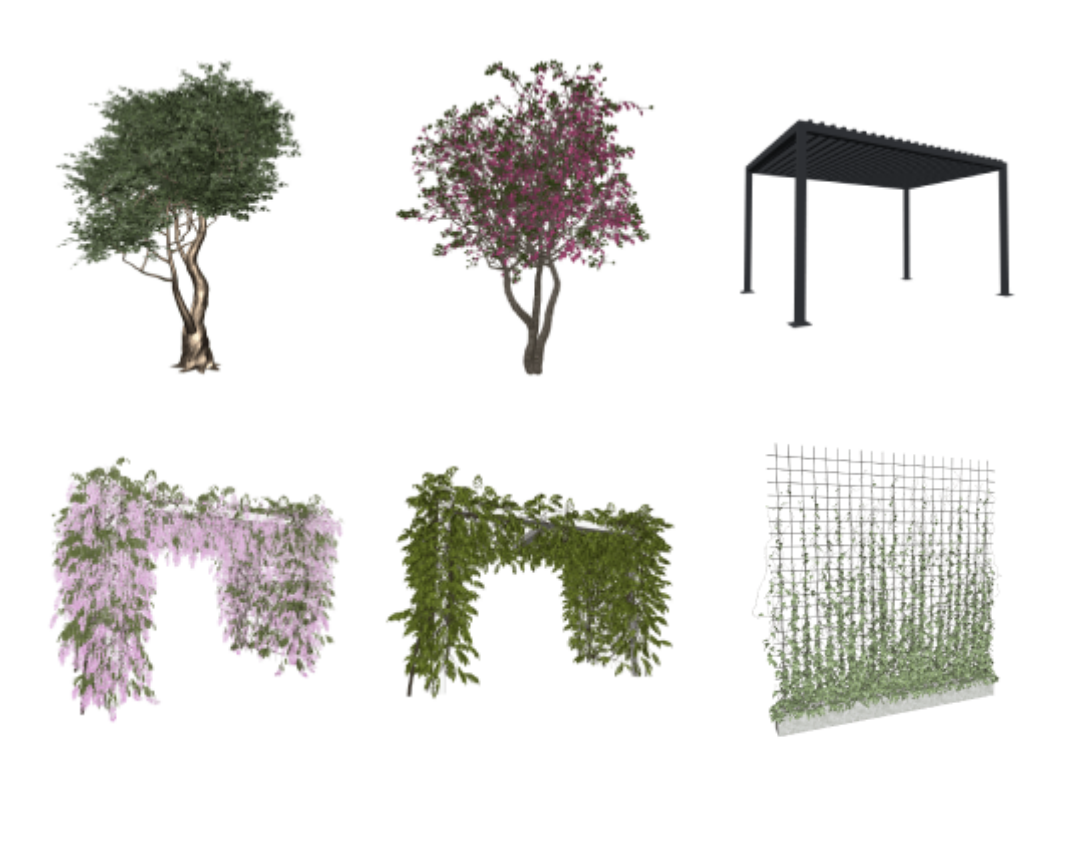

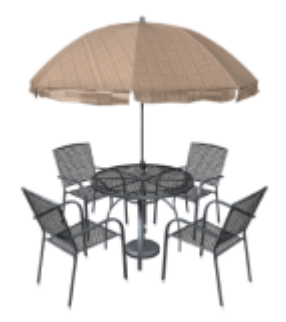

# <span id="page-30-0"></span>3Dモデル配置プラグイン

3Dモデルを地図上に配置することができるプラグインです。 このプラグインは、"配置する3Dモデルの設定"をしてから使用します。 本日は、時間の都合上事前に設定が必要な"配置する3Dモデルの設定"は完了しています。 (※"3Dモデルの設定"方法は副読本参照)

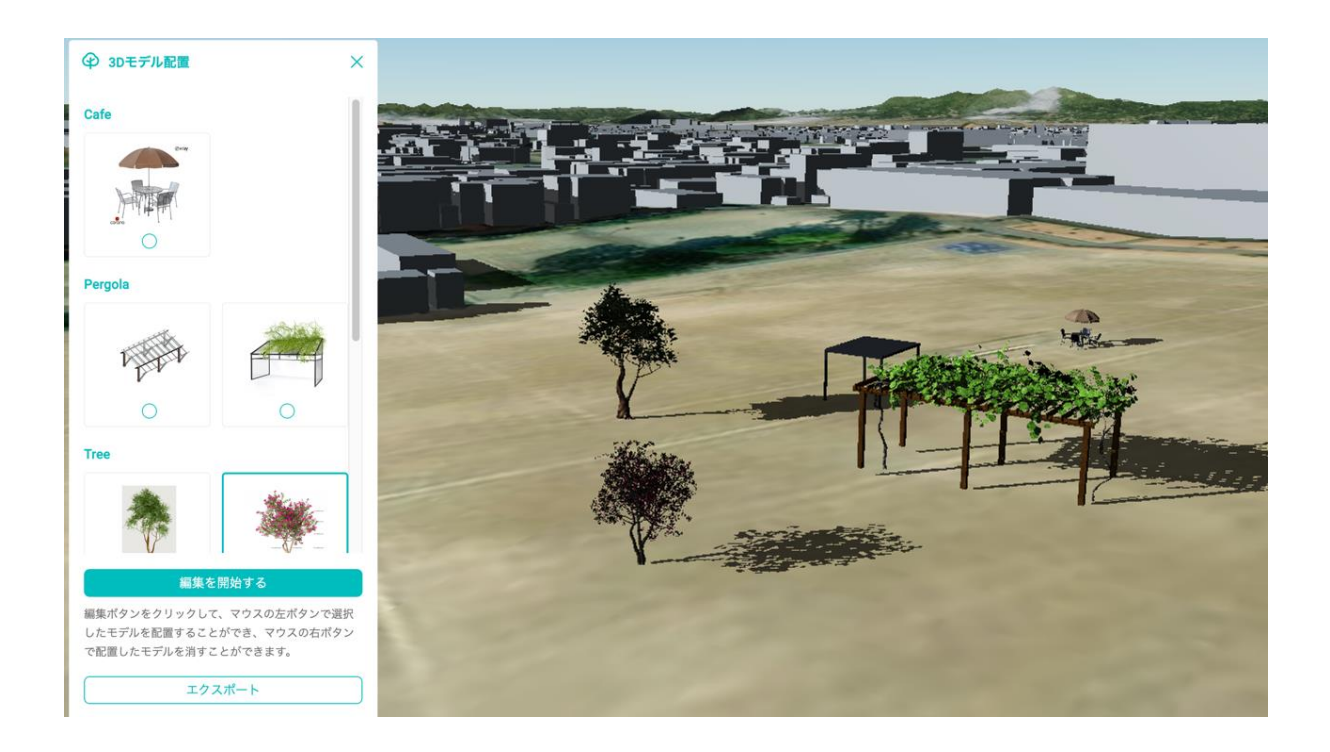

【操作方法】

- 1. 3Dモデルの配置
	- 1.1. 配置したい3Dモデルのラジオボタンをチェック
	- 1.2. [編集を開始する]をクリック

→編集モードに移行

1.3. モデルを配置したい場所でマウスの左ボタンをクリック

→選択したモデルが配置される

→別のモデルを配置したい場合はそのモデルのラジオボタンをチェック

1.4. [編集を終了する]をクリック

→編集モード終了

- 2. 3Dモデルの回転
	- 2.1. 配置した3Dモデルをクリックして選択します
	- 2.2. プラグイン下部のセッティングの[Heading]右の入力フォームに角度を入力 します

→3Dモデルが回転します

- 3. 3Dモデルの削除
	- 3.1. 配置した3Dモデルをクリックして選択します
	- 3.2. プラグイン下部のセッティングの[Delete 3D Model]をクリック →3Dモデルが削除されます

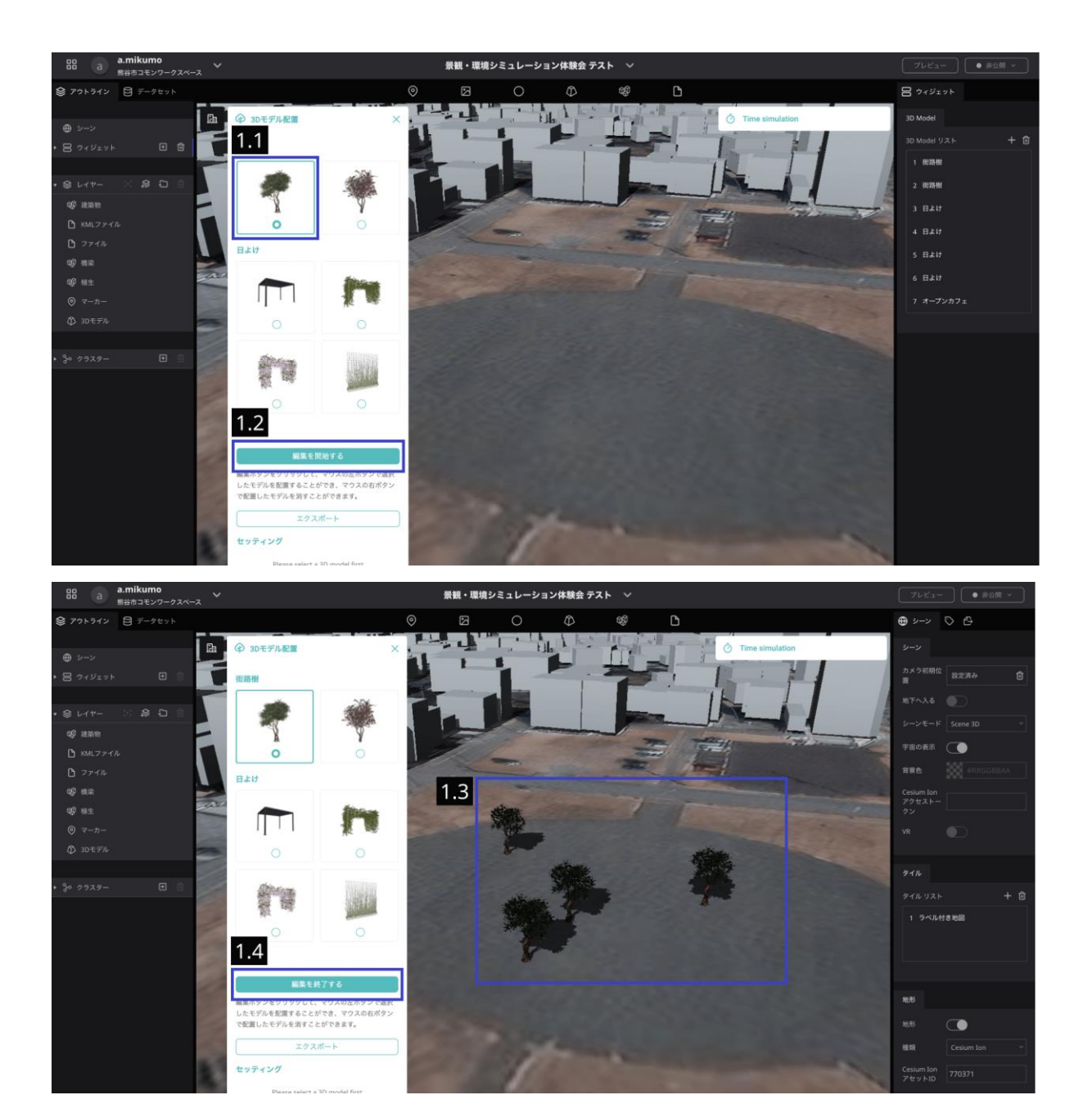

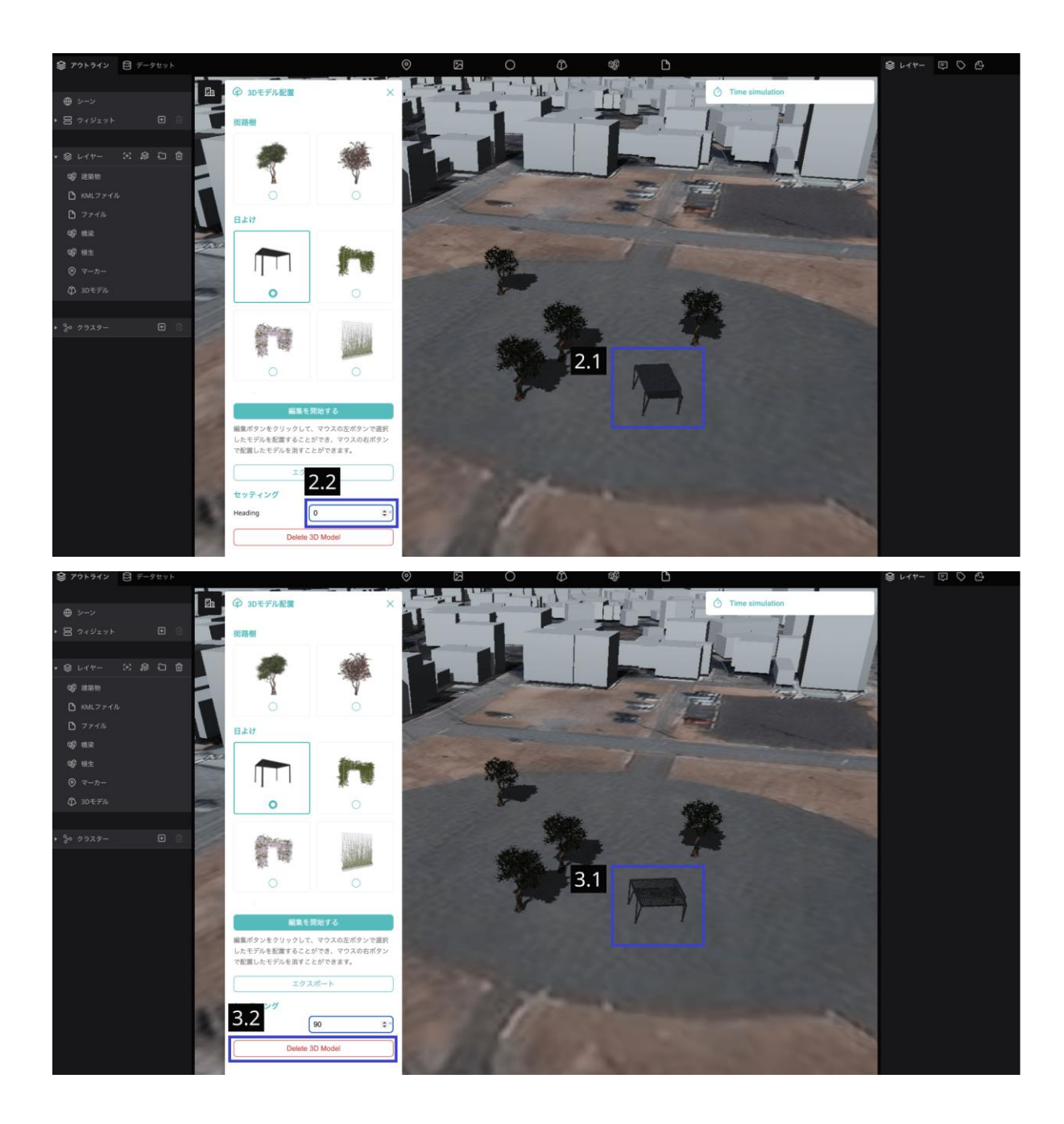

【備考】

3Dモデルによってはファイルサイズが大きい場合があります。サイズが大きいと初回の描画 が遅くなりますが、2度目以降のアクセスはブラウザのキャッシュからロードされるため速 くなります。

#### <span id="page-34-0"></span>配置した3Dモデルのエクスポート/インポート

今配置した3Dモデルは一時的に配置されているものになるため、webページの再読み込みを 行うと消えてしまいます。消えないように、配置した3Dモデルをエクスポート(書き出し)し て、再度Re:Earthにインポート(読み込み)してみましょう。

(※エクスポートしてからインポートした3Dモデルは複数の3DモデルがCZMLという1つのフ ァイルで扱われます。そのため回転やscaleなどの個別の3Dモデルの設定は行えません。)

- 1. エクスポート
	- 1.1. プラグイン下部のエクスポートをクリック →CZML形式でPCに保存されます
	- 1.2. インポート時に見分けられるように、保存されたCZML形式のファイルの名前 をPC上で変更
- 2. インポート
	- 2.1. 編集画面上部一番右のファイルアイコンを任意の場所にドラッグ&ドロップ →左パネルのレイヤーの中に"ファイル"が表示される
	- 2.2. 右パネルからファイルURLの右[未設定]をクリック
	- 2.3. [ファイルアップロード]をクリック →PCローカルフォルダから先ほどエクスポートしたファイルを選択
	- 2.4. アップロードされたフォルダを選択
	- 2.5. [選択]をクリック

→3Dモデルが描画されます

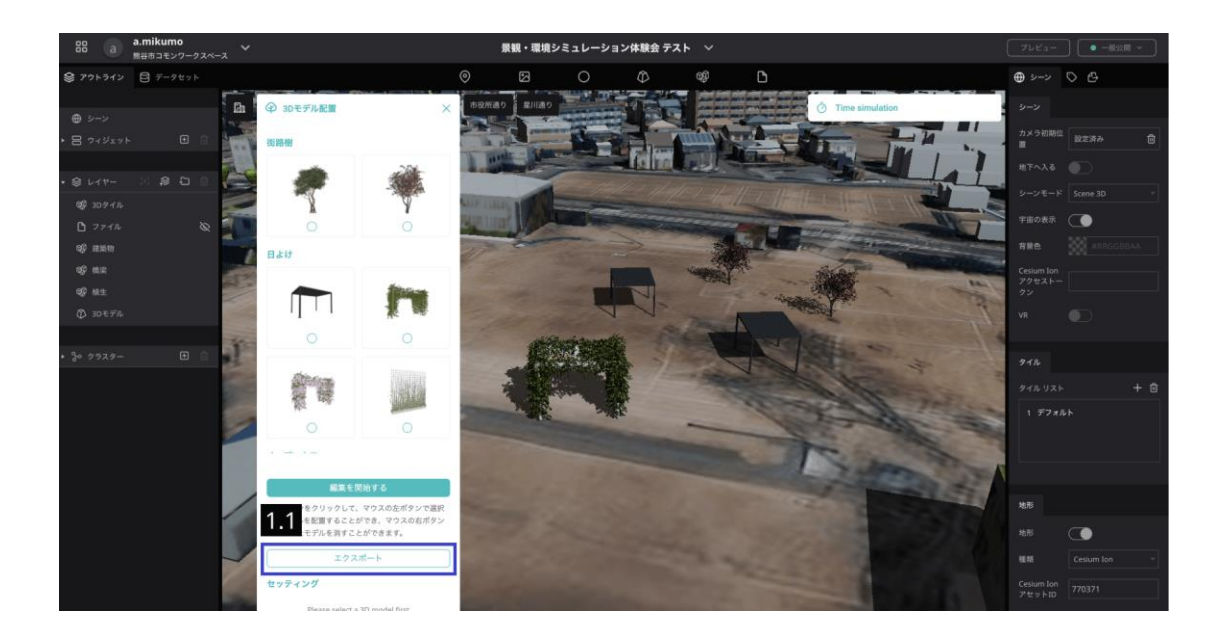

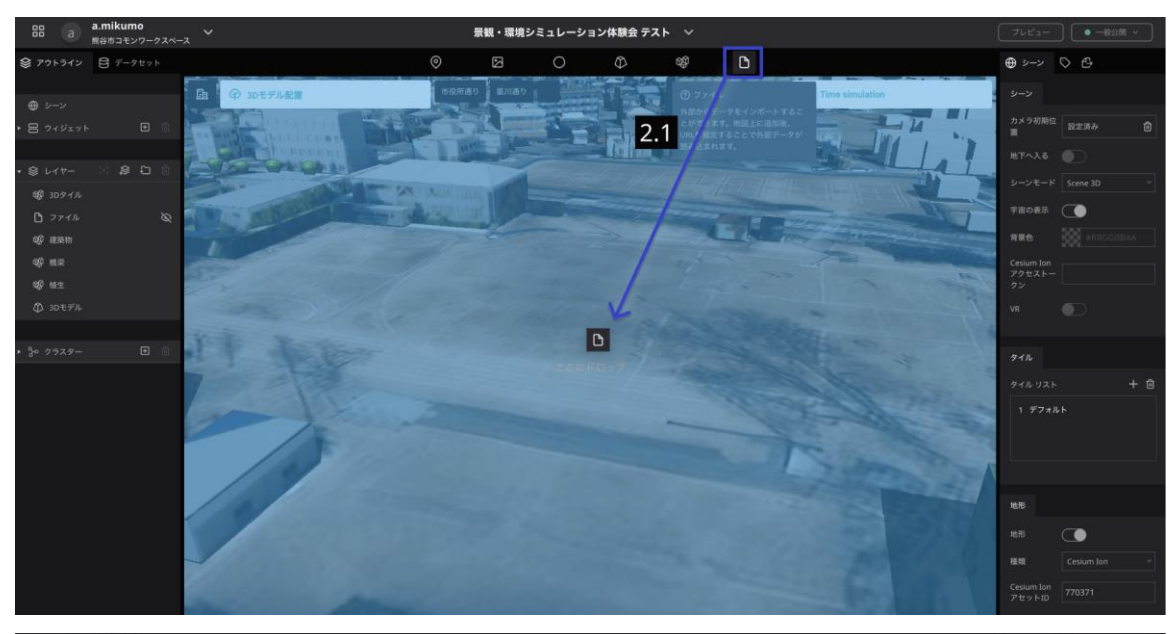

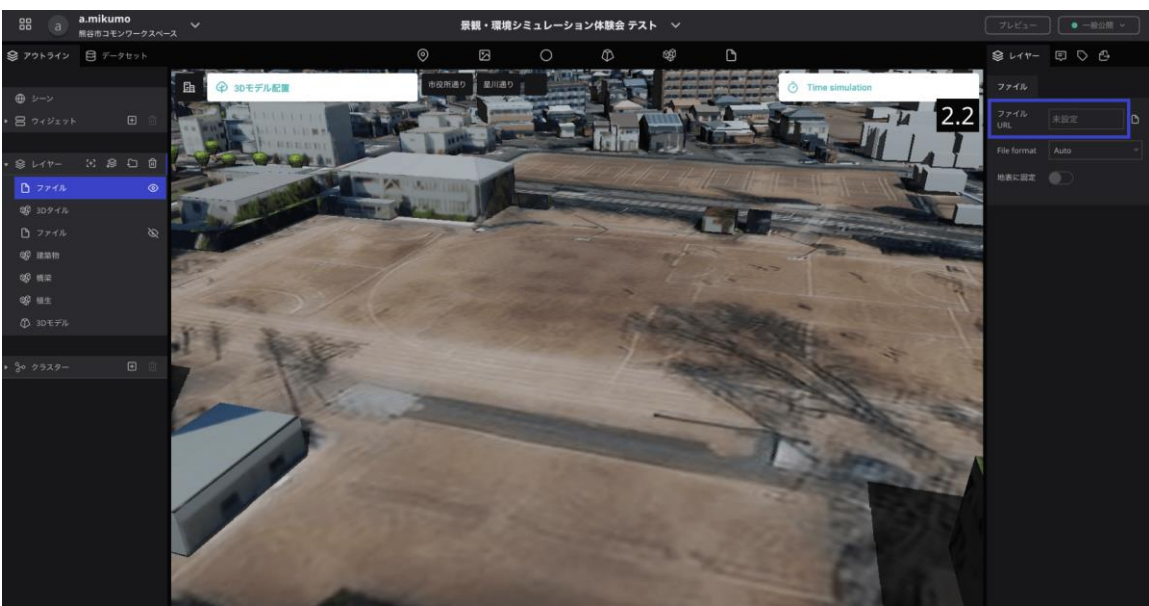

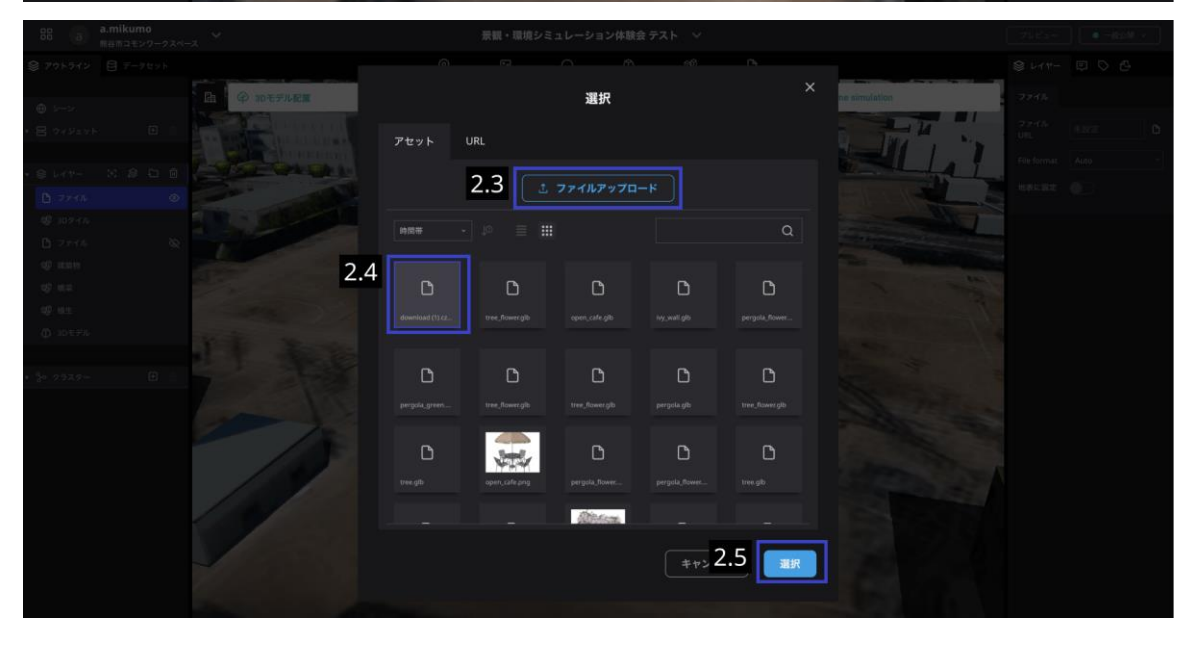

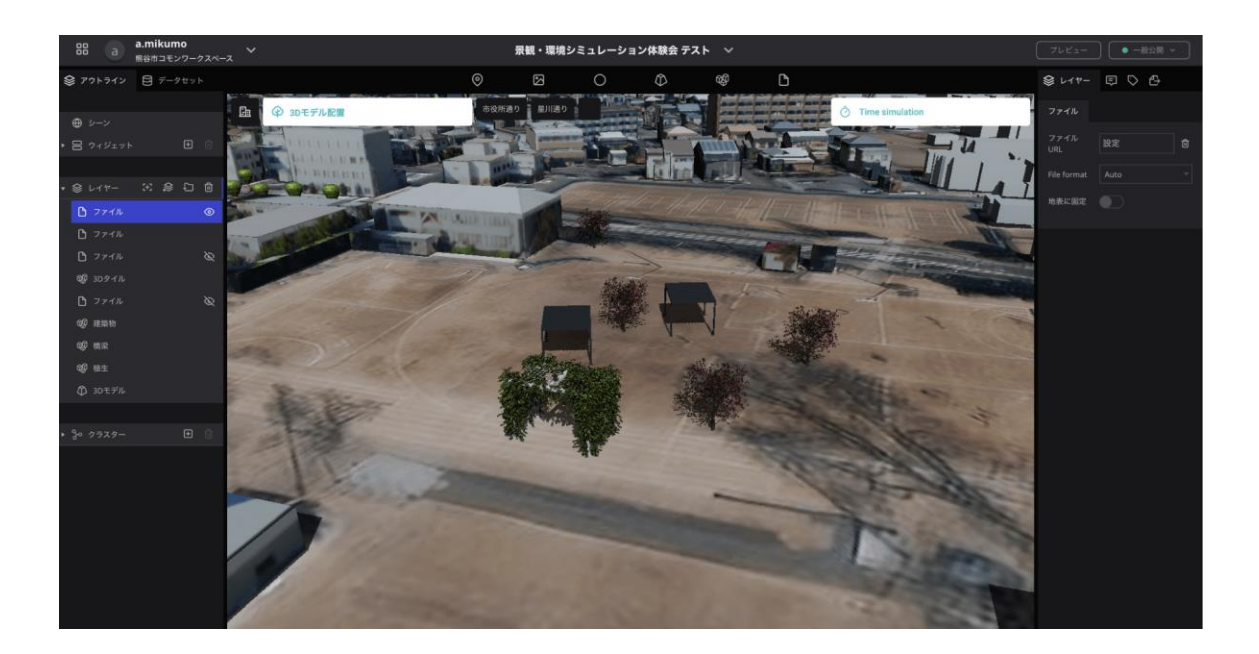

オープンカフェスペース・日陰はできましたでしょうか?

Re:Earthではこのように3Dモデルを配置することができます。またPLATEAUデータのビルの 形や外壁の情報などを合わせて表示することで、実際の景観をより詳細に再現することが可 能です!

では、次のワークに進みましょう!

# <span id="page-37-0"></span>■?作製した景観を実際の景観と比べてみよう

Street viewを表示してくれるStreet Viewプラグインを使用して、3Dモデルを配置して形成 した日陰やオープンカフェの景観と実際の景観を歩行者目線で比べてみよう。

# <span id="page-37-1"></span>Street Viewプラグイン

このプラグインは、"Google APIキーの設定"をしてから使用します。 本日は、時間の都合上事前に設定が必要な"Google APIキーの設定"は完了しています。 (※"Google APIキーの設定"方法は副読本参照)

本日は、ルートをマニュアルで作成する方法:Draw a routeでルートを作成していきます。

#### 【操作方法】

- 1. ルートをマニュアルで作成する方法:Draw a route
	- 1.1. [Make a Route]で[Draw a route]を選択
	- 1.2. [Start Drawing]をクリック
	- 1.3. 表示したいルートに沿って、マウスの左ボタンをクリックしてルートを作成
	- 1.4. [Finish]をクリック
	- 1.5. [Start]をクリック

(※他設定項目やMake a route 他オプションについては副読本参照)

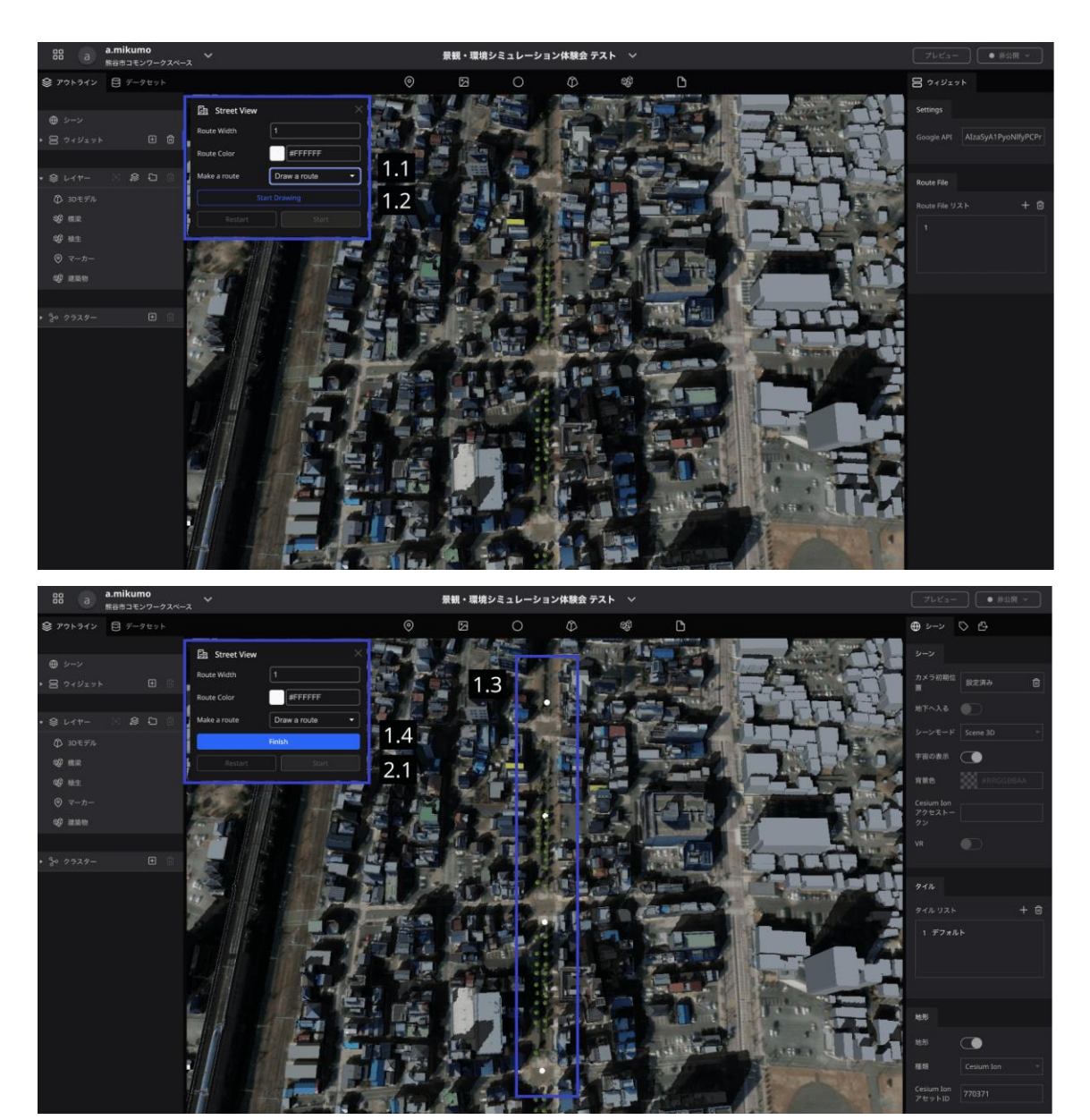

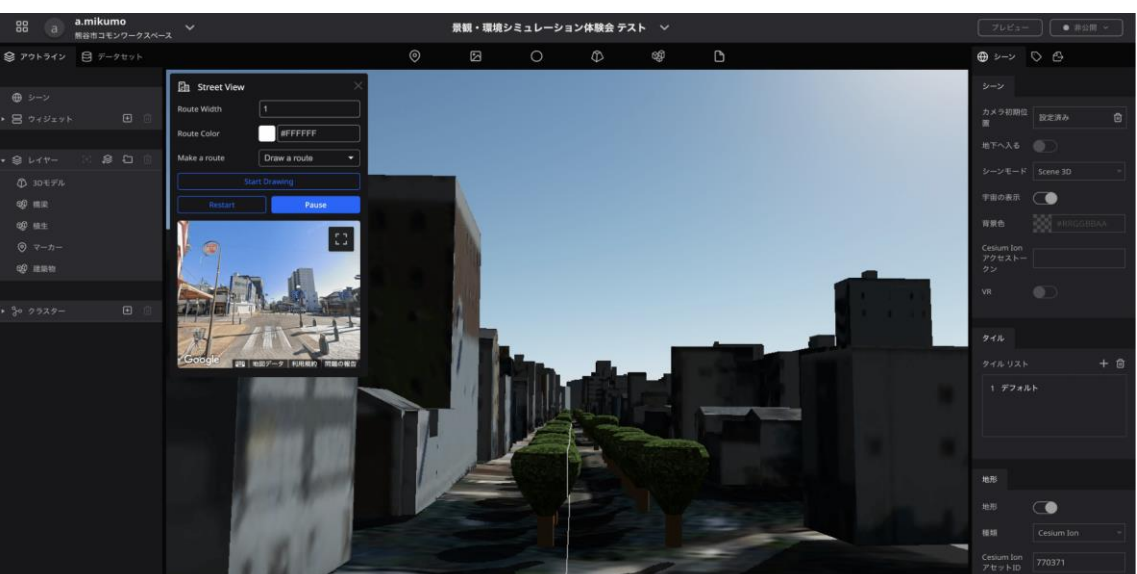

実際の景観と比較してみていかがでしたでしょうか?

プラグインを活用することでこのように本来Re:Earthにはない+αな機能を使用することが 可能です!

様々なデータやプラグインを組み合わせることで、Re:Earthは、ますます多様な情報を処理 し、利用者にとってより価値のある体験を提供することができます。

例えば、リアルタイムの天気情報や地域の交通状況を統合し、ユーザーが行きたい場所への 最適なルートを提案したり、さらに地元のイベント情報をまとめてイベントマップとして公 開したりすることで、地域コミュニティとのつながりを強化することができるかもしれませ ん。このように、発想次第で、Re:Earthは単なる地図アプリを超えた、より豊かな情報サー ビスとして活用することが可能です。

今後、市が公開していくオープンデータなど様々なデータを活用することで、公民共創まち づくりの促進を図っていきます。

# <span id="page-40-0"></span>●まちづくりに活用できそうなプラグイン

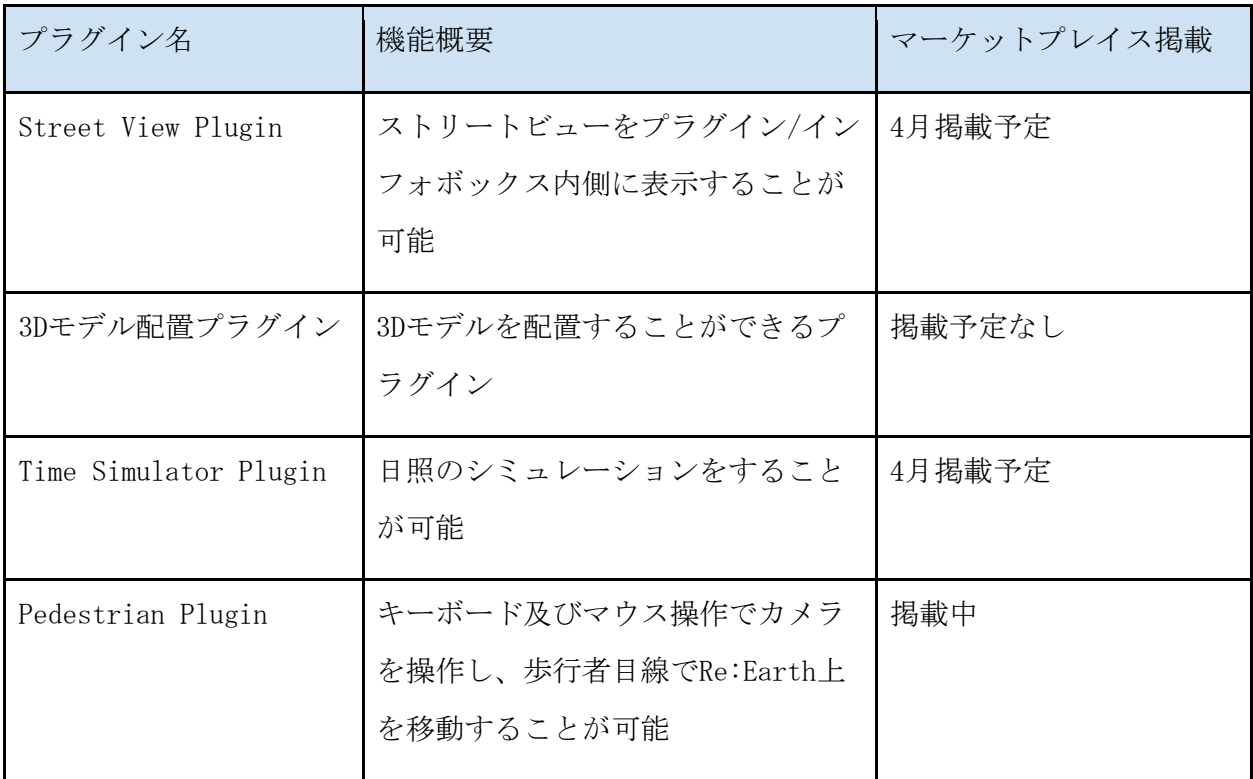

※マーケットプレイス掲載のプラグインはすべて無料で利用可能

# <span id="page-41-0"></span>ストリートビューと照らし合わせる【Street View Plugin】

ストリートビューをプラグイン/インフォボックス内側に表示することが可能

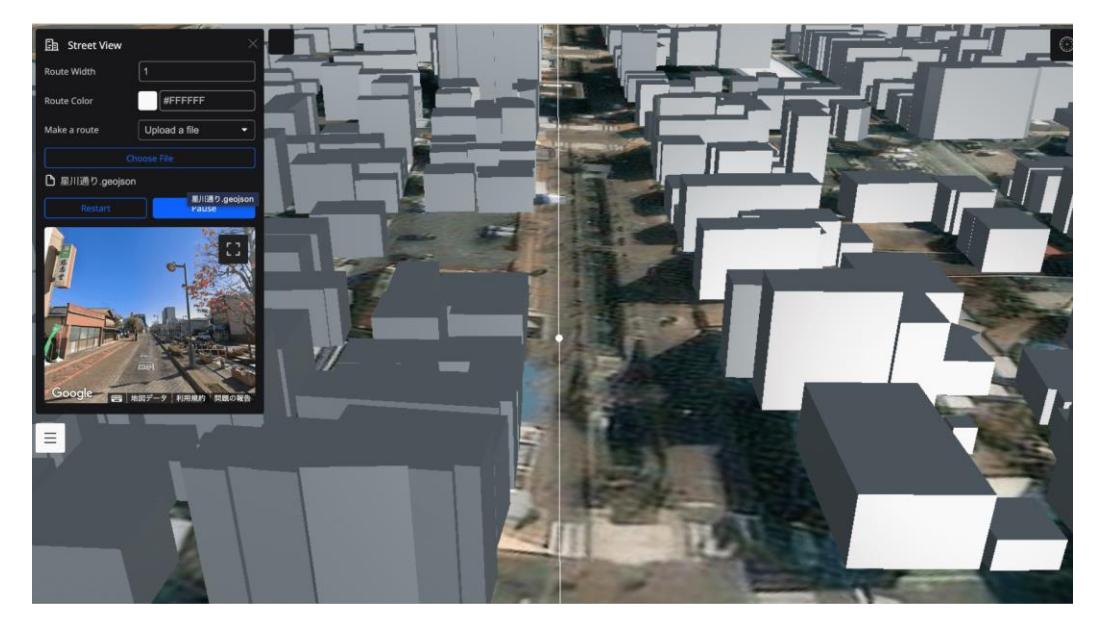

【操作方法】

- Google APIキーの設定:副読本参照
- ストリートビューとの照らし合わせ[:本体験会テキスト、](#page-37-1)副読本参照

【インストール方法】

4月以降マーケットプレイスよりインストール可能(予定) ※マーケットプレイスリリースまでは本日作成していただいたプロジェクトからのみ使用可 能。

【活用案】

- 実際に現地に行かなくても、ルートの検証などが可能
- 3Dtilesや3Dモデルを使用した、景観シミュレーション

# <span id="page-42-0"></span>3Dモデル配置プラグイン

3Dモデルを地図上に配置することができるプラグインです。

glb及びgltf形式の3Dモデルがご利用頂けます。編集結果をファイルにエクスポートし、Re: Earth本体の機能で読み込むことで編集結果を再現が可能です。

(※エクスポート&インポートをしないと配置した3Dデータは消えてしまいます)

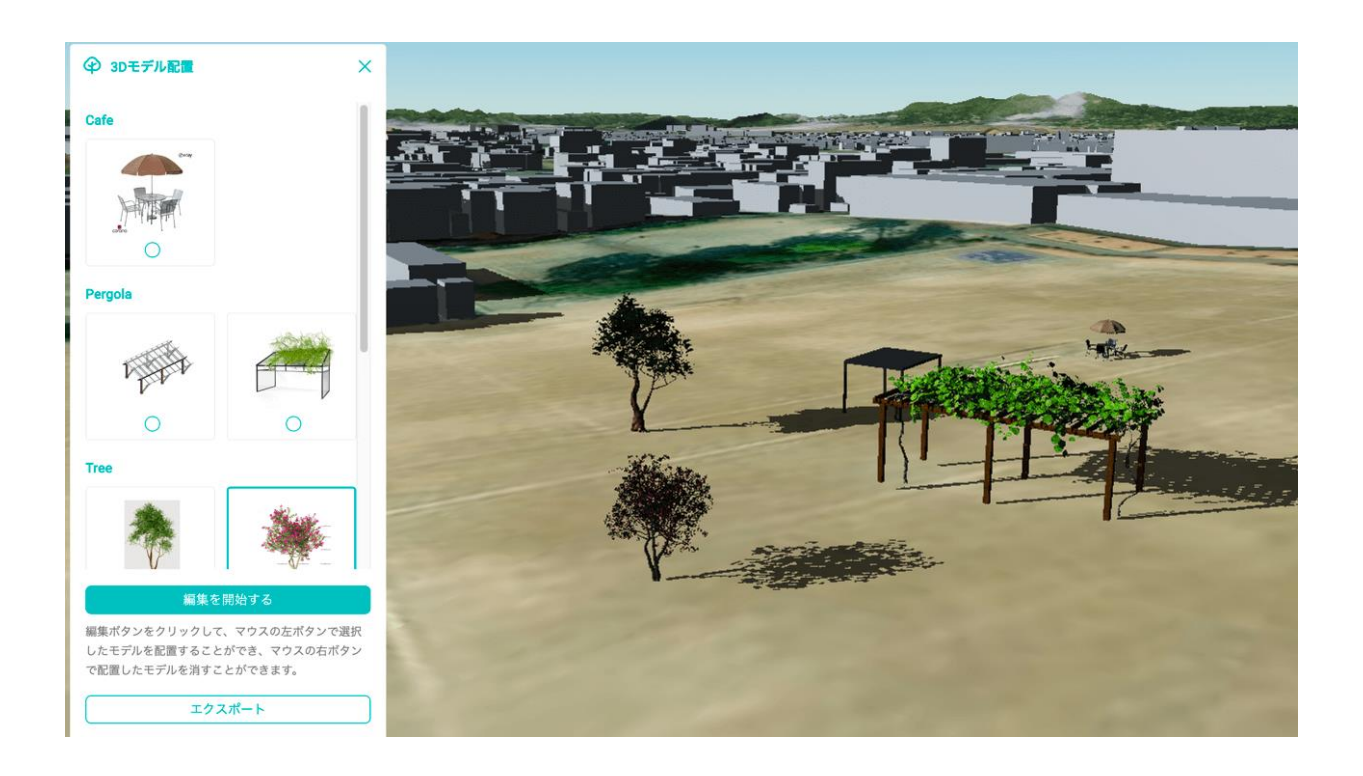

【操作方法】

- 3Dモデルの設定:副読本参照
- 3Dモデルの配置[:本体験会テキスト、](#page-30-0)副読本参照

【インストール方法】

熊谷市専用プラグインにつき、今回作成したプロジェクトからのみ利用可能

【活用案】

- ストリートファニチャーの提案
- 街路空間整備の提案
- 市民の理想の公共空間の官民共有

# <span id="page-43-0"></span>日照のシミュレーション【Time Simulator Plugin】

様々な時間帯の日照のシミュレーションをすることができるプラグインです。

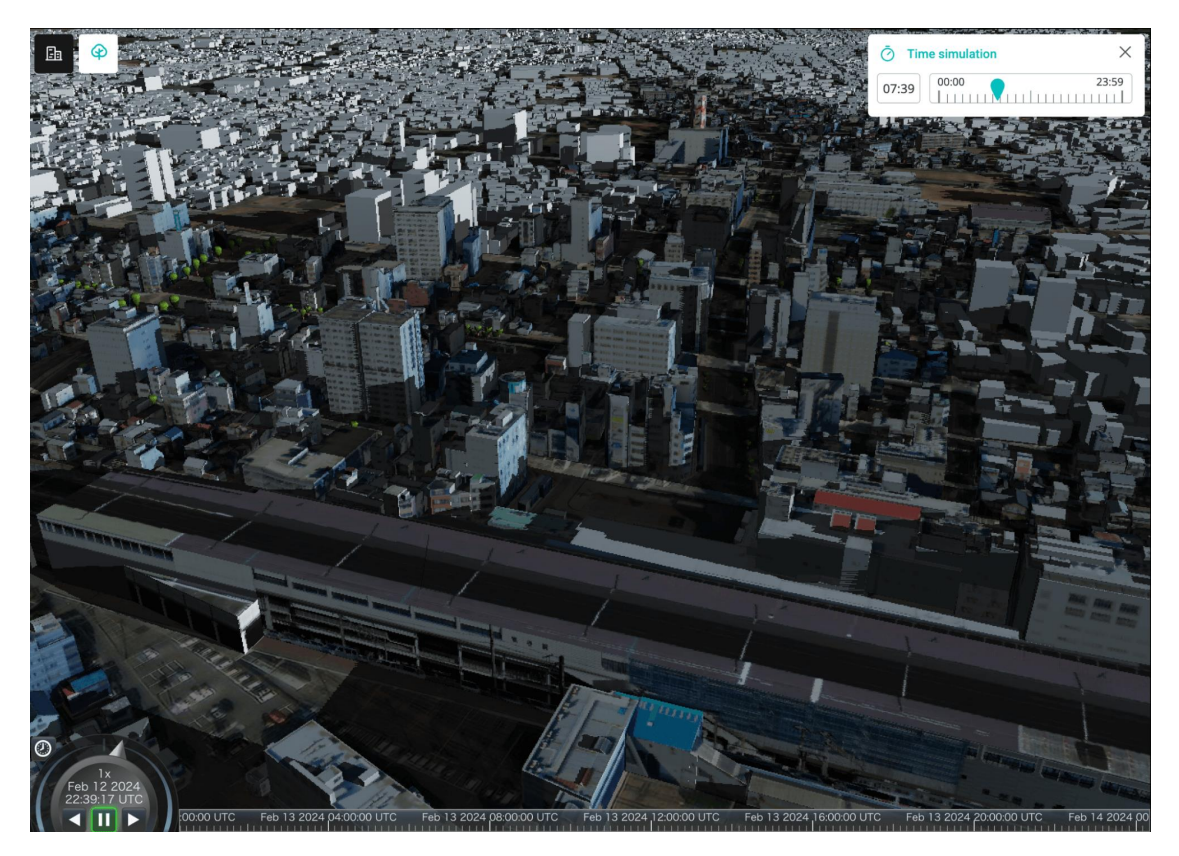

【操作方法】

[本体験会テキスト、副](#page-26-0)読本参照

【インストール方法】

4月以降マーケットプレイスよりインストール可能(予定)

【活用案】

● 涼しい場所はどこか、日当たりのいい物件はどこかなどを探すことができる

# <span id="page-44-0"></span>歩行者目線で Re:Earth上を歩ける【Pedestrian Plugin】

ゲームのような操作でカメラ移動を行うことができるプラグインです。 歩行者目線で、Re:Earthを歩いているような操作が可能です。

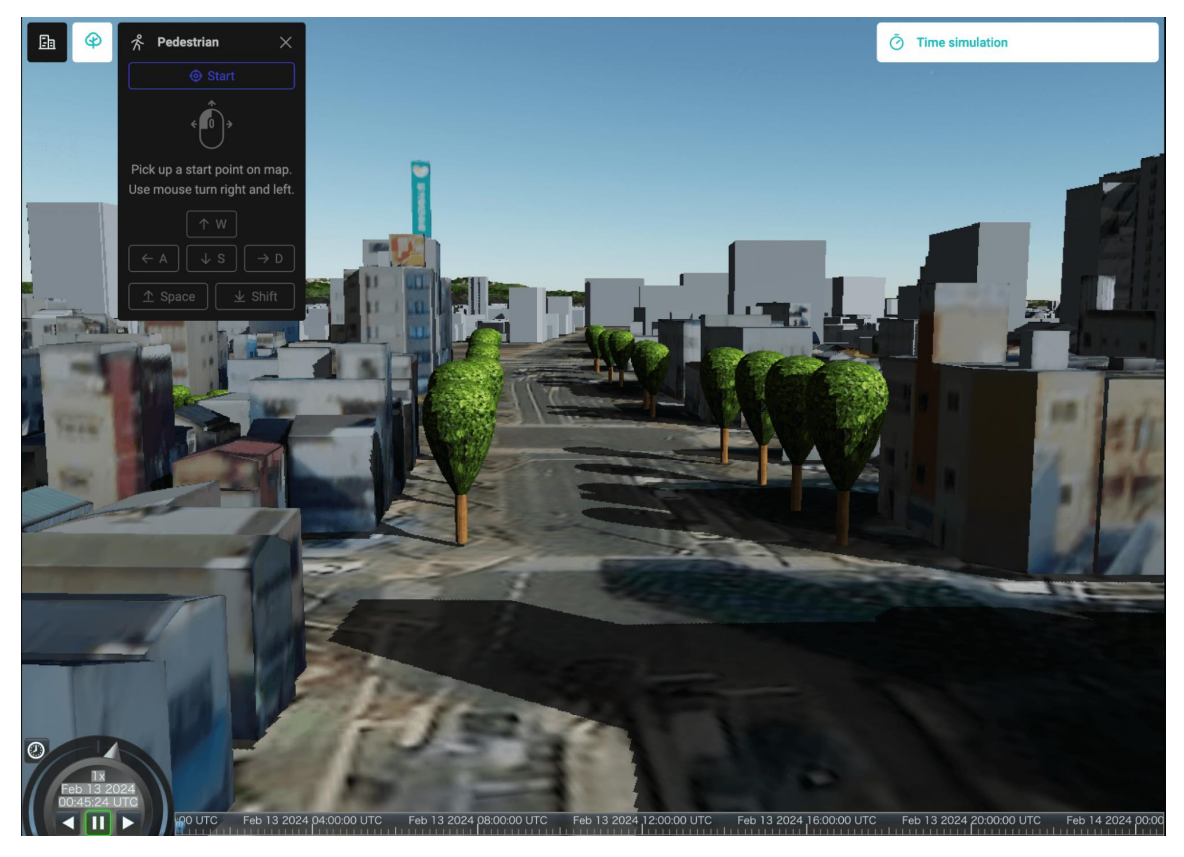

【操作方法】

- 1. Re:Earth > シーンの設定
	- 1.1. シーン設定: シーンタブのシーンモードで "Scene 3D" を選択します。
	- 1.2. 地形タブの、"地形" と "地形の下を非表示" 両方をONにします。
- 2. プラグイン右パネルの設定
	- 2.1. Theme:ウィジェットのテーマカラーをDarkかLightから選択することができま す。
	- 2.2. Backgroung Color:ウィジェットの背景色を変更することができます。これを設 定している場合、Themeの設定内容は無視されます。
	- 2.3. Primary Color:Exportボタンの色を変更することができます。これを設定して いる場合、Themeの設定内容は無視されます。
- 3. 操作
	- 3.1. マウスの操作:左ボタンを押しながら、マウスを見たい方向に移動すると、カメ ラの視点も移動します。上下左右に移動可能です。
	- 3.2. キーボードの操作:スペースキーでカメラが上昇、シフトキーでカメラが下降し ます。Aキーで左、Dキーで右、Wキーで前、Sキーで後ろにカメラが移動します。

【インストール方法】

マーケットプレイス > [Pedestrian](https://marketplace.reearth.io/plugins/reearth-plugin-pedestrian)

【活用案】

- 利用者にまちなかのイメージをダイレクトに伝えられる。
- まちなかの課題発見(経路の検討、広さの感覚、視界など)

# ️今後の流れについて

# コモンワークスペースのご利用について

本日活用した「熊谷市コモンワークスペース」のメンバーになるためには申し込みが必要で す。

Re:Earthのワークスペースは"編集権限"を持っている方であれば、他の人が作ったプロジ ェクトを編集したり削除したりすることができてしまいます。皆様が安心してプロジェクト を作成・編集していくため「他の人のプロジェクトを無許可で編集・削除することはしませ ん」という旨に同意の上で申し込みをいただきます。

<span id="page-45-0"></span>熊谷市コモンワークスペースへの参加を希望される方は、お知らせください。